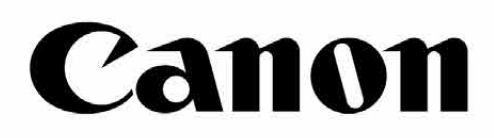

# Zoemini S

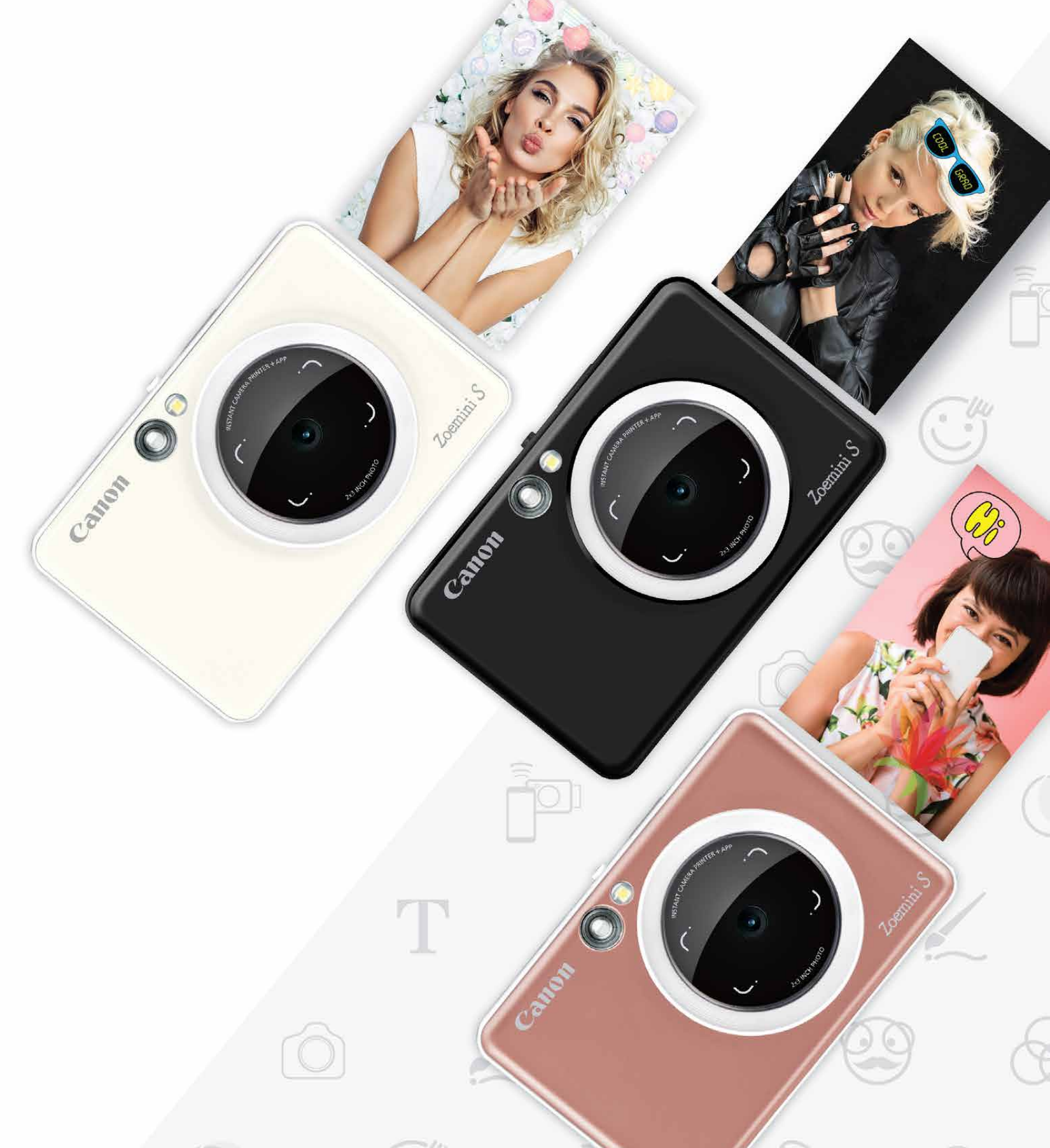

## **Ակնթարթային տեսախցիկով տպիչ** Օգտվողի ձեռնարկ

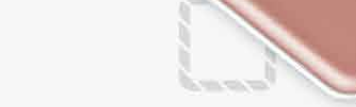

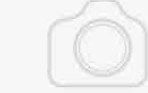

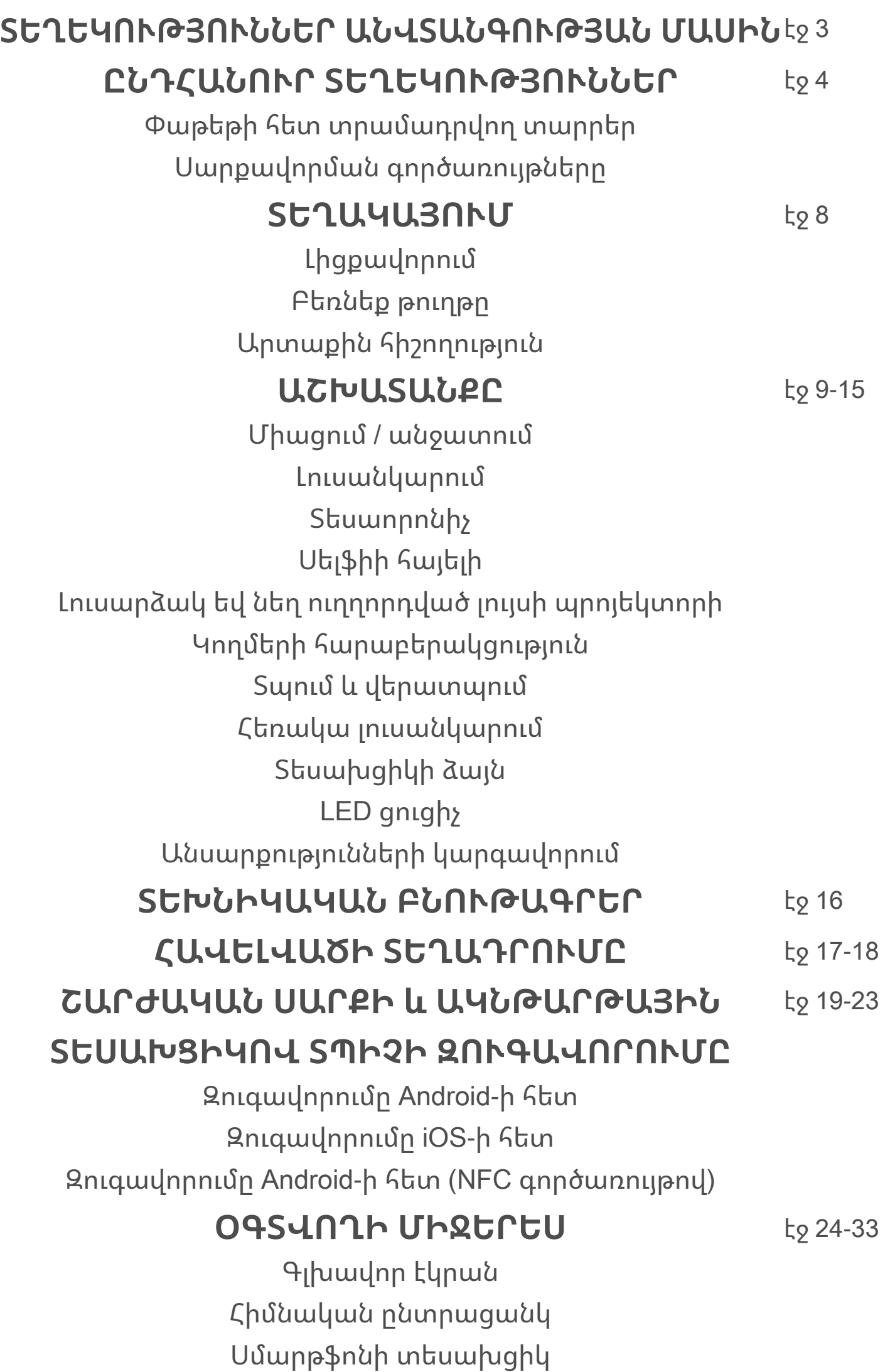

Լուսանկարների պատկերասրահ Լուսանկարների տպումը Լուսանկարների խմբագրում Ինչպես օգտագործել Սալիկի տպում գործառույթը Ինչպես օգտագործել Կոլաժային տպում գործառույթը Լուսանկարների համօգտագործումը Լուսանկարների պահումը Mini Print-ին ուղարկումը

## **ԲՈՎԱՆԴԱԿՈՒԹՅՈՒՆ ՏԵՂԵԿՈՒԹՅՈՒՆՆԵՐ ԱՆՎՏԱՆԳՈՒԹՅԱՆ ՄԱՍԻՆ**

#### **ԲՈՎԱՆԴԱԿՈՒԹՅՈՒՆ ՏԵՂԵԿՈՒԹՅՈՒՆՆԵՐ ԱՆՎՏԱՆԳՈՒԹՅԱՆ ՄԱՍԻՆ ԸՆԴՀԱՆՈՒՐ ՏԵՂԵԿՈՒԹՅՈՒՆՆԵՐ**

#### **ԸՆԹԵՐՑԵՔ ՆԱԽՔԱՆ ՕԳՏԱԳՈՐԾԵԼԸ**

Սարքը օգտագործելուց առաջ կարդացեք հետևյալ հրահանգները և անվտանգության նախազգուշական միջոցները:

 Կանոնակարգող և անվտանգության մասին լրացուցիչ տեղեկությունների համար անդրադարձեք Կանոնակարգումների և երաշխիքի տեղեկատվական թերթիկին, որը ներառված է փաթեթի մեջ:

 Մոդելը նույնականացնող կանոնակարգող համար **RMN: PP2001** Մոդելի նույնականացումը կանոնակարգող համարը նախատեսված է նույնականացումները կանոնակարգելու նպատակի համար

## **ԶԳՈՒՇԱՑՈՒՄ**

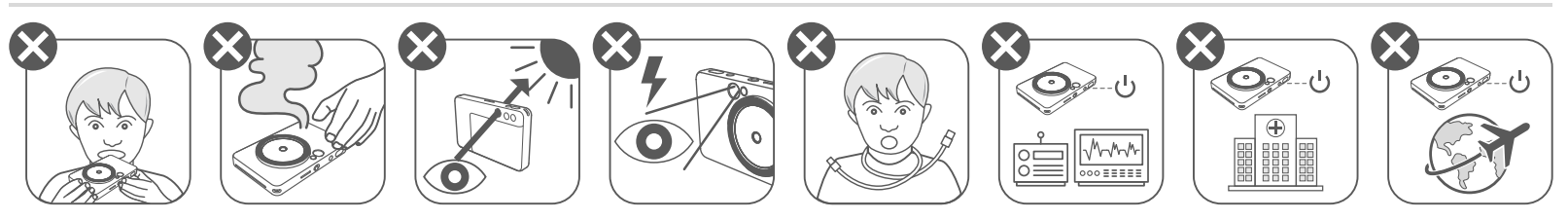

- Հեռու պահեք երեխաներից և մանուկներից: Սարքավորումը սխալ օգտագործելու դեպքում կարող են առաջանալ խեղդամահության կամ դժբախտ պատահարների դեպքեր:
- Անմիջապես դադարեցրեք սարքի օգտագործումը, եթե նրանից ծուխ կամ տարօրինակ հոտ է գալիս, կամ այլ տարօրինակ բաներ են կատարվում:
- Մի նայեք արևին կամ պայծառ լույսին տեսածրի կամ ոսպնյակների միջոցով։ Դրա պատճառով կարող է կուրություն կամ տեսողական այլ խնդիրներ առաջանալ:
- Մի պահեք լուսաբռնկումը աչքերի մոտ: Դա կարող է վնասել աչքերը:
- Կաշեգոտին, եթե փաթաթվի երեխայի պարանոցին, կարող է խեղդամահ անել: Եթե ձեր սարքավորումը հոսանքի լարով է և, եթե այն պատահմամբ փաթաթվի երեխայի պարանոցին, կարող է խեղդամահ անել:
- Անջատեք սարքն այնպիսի վայրերում, որտեղ տեսախցիկի օգտագործումն արգելված է: Տեսախցիկի կողմից արձակվող էլեկտրամագնիսական ալիքները կարող են միջամտվել էլեկտրոնային սարքավորումների և այլ սարքերի աշխատանքի հետ: Զգուշացեք սարքավորումը օդանավերի մեջ, բժշկական հաստատություններում և այլ տեղերում օգտագործելիս, որտեղ էլեկտրոնային սարքերի օգտագործումն արգելված է:

## **ՈՒՇԱԴՐՈՒԹՅՈՒՆ**

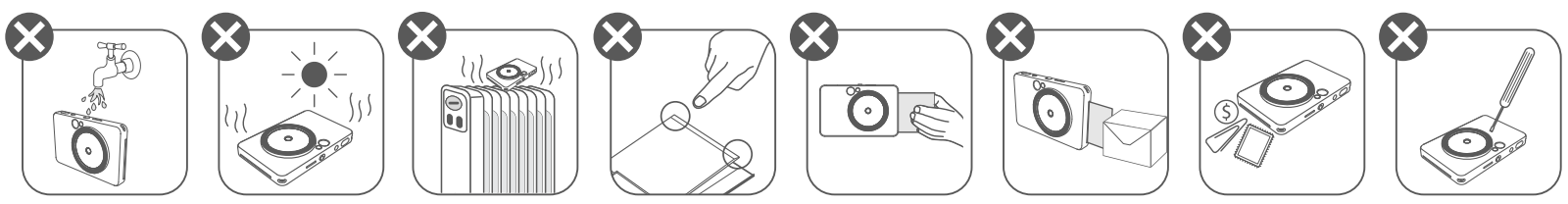

- Չափազանց բարձր կամ ցածր ջերմաստիճանի պայմաններում տպիչը կարող է չաշխատել: Նախքան նորից տպելու փորձ կատարելը՝ թողեք, որ սարքի ջերմաստիճանը կարգաբերվի մինչև գործարկման համար խորհուրդ տրվող ջերմաստիճանը՝ 15º-ից 32ºC:
- Սարքի լիցքավորումը խորհուրդ է տրվում կատարել 15º − 32ºC ջերմաստիճանային պայմաններում:
- Սարքը մաքրեք փափուկ, չոր շորով: Մի մաքրեք խոնավ շորով կամ շուտ գոլորշիացող
- հեղուկներով, ինչպես օրինակ՝ ներկի նոսրացուցիչը:
- Փակ պահեք վերին կափարիչը, որպեսզի փոշու և այլ մասնիկներ չհայտնվեն սարքի ներքին մասի մեջ:
- Եթե սարքը լավ չի աշխատում, դիմեք ձեր ներկայացուցչին, որտեղից գնել եք սարքավորումը, կամ Canon-ի սպասարկման և աջակցման կենտրոն՝ https://www.canon.am/support:
- Մարտկոցը երբեք չպահեք բարձր ջերմաստիճանի պայմաններում, անմիջականորեն տաքացուցիչի կողքին, կամ չօտարեք այրման միջոցով:
- Էլեկտրամագնիսական միջամտության կամ էլեկտրաստատիկ լիցքաթափման պատճառով կարող է առաջանալ սարքի խափանվածություն, հիշողության կորուստ կորուստ կամ փոփոխություն: Նման բան տեղի ունենալու դեպքում գնդասեղի կամ նման առարկայի օգնությամբ սեղմեք սարքի ներքևի մասում գտնվող ՎԵՐԱԿԱՅԵԼ կոճակը:

ZINK Paper

#### **ՓԱԹԵԹԻ ՀԵՏ ՏՐԱՄԱԴՐՎՈՂ ՏԱՐՐԵՐ**

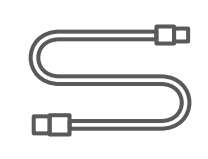

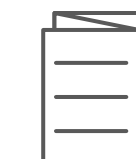

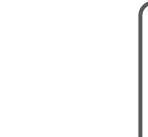

#### **ՍԱՐՔԱՎՈՐՄԱՆ ԳՈՐԾԱՌՈՒՅԹՆԵՐԸ**

Ակնթարթային տեսախցիկով տպիչ

ուղեցույց

 $\equiv$ 

կաշեգոտի

և երաշխիքի տեղեկատվական թերթիկ

Վերակայման կոճակ 19 \* Սարքը վերակայելու համար սեղմեք գնդասեղով

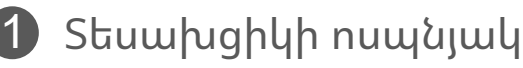

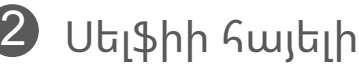

- $\, {\bf 3} \,$  Նեղ ուղղորդված լուսարձակ (8 LEDs)
- Տպելու արտածման բնիկ 4  $\overline{\mathbf{5}}$  Կաշեգոտու անցք
- $11$  Տեսաորոնիչ
- 12 Բարձրախոս
- Տպիչի կափարիչ 13
- 14) Կողմերի հարաբերակցության կոճակ
- $\overline{15}$  Վերատպման կոճակ

- $6$  Լուսաբռնկում
- $\overline{O}$  Կարգավիճակի LED
- Շարժական անջատիչ 8 (անջատված/ավտոմատ/ նեղ ուղղորդված լույսի պրոյեկտոր)
- $9$  Սնուցման կոճակ
- $10$  Փականակի կոճակ

16 Միկրո USB միացք

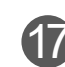

 $\boldsymbol{T}$  Լիցքավորման կարգավիճակի LED

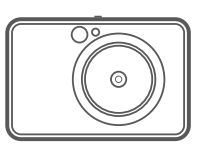

Արագ մեկնարկի Կանոնակարգումների USB մալուխ CANON ZINK™ Դաստակի լուսանկարների թուղթ (10 թերթ)

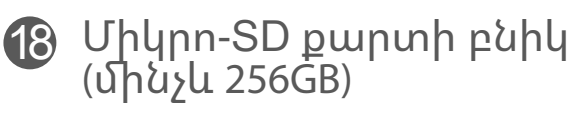

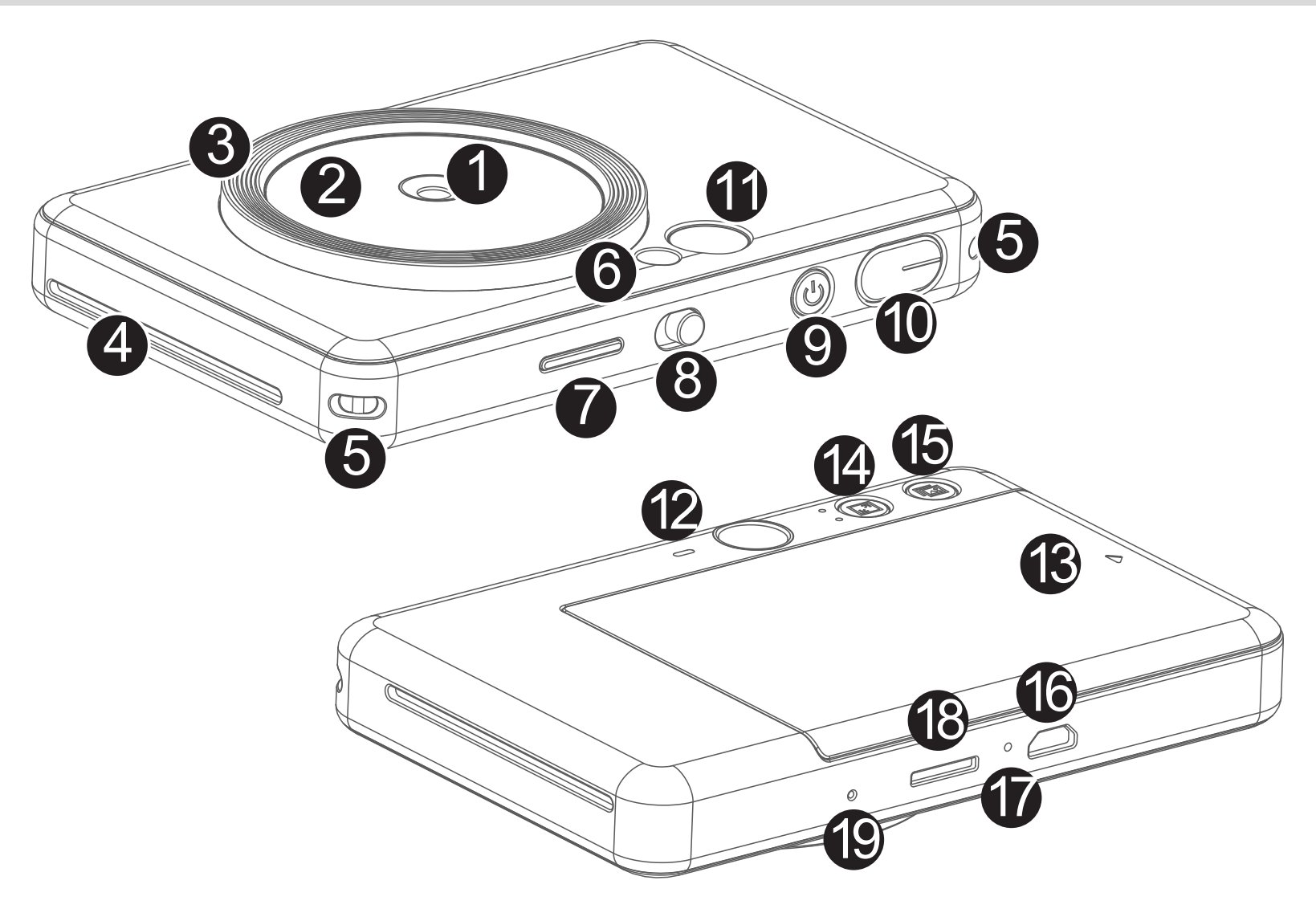

## **ՏԵՂԵԿՈՒԹՅՈՒՆՆԵՐ ԱՆՎՏԱՆԳՈՒԹՅԱՆ ՄԱՍԻՆ ԸՆԴՀԱՆՈՒՐ ՏԵՂԵԿՈՒԹՅՈՒՆՆԵՐ ՏԵՂԱԿԱՅՈՒՄ**

#### **ԼԻՑՔԱՎՈՐՈՒՄ**

Սարքի մարտկոցը ներկառուցված է: Մինչ սարքն օգտագործելը ամբողջովին լիցքավորեք

USB մալուխի միջոցով, որը տրամադրված է սարքի հետ:

 Լիցքավորման LED լույսը կվառվի կարմիր գույնով, ինչը ցույց է տալիս, որ այն լիցքավորվում է:

 $\bf{3}$  Ամբողջությամբ լիցքավորվելուց հետո LED լույսը կդառնա կանաչ:

 - Գործարկման ժամանակը կարող է տարբեր լինել՝ կախված մարտկոցի կարգավիճակից, գործարկման կարգավիճակից և միջավայրի պայմաններից:

## **ԾԱՆՈԹԱԳՐՈՒԹՅՈՒՆ**

#### **Տեղեկություններ USB մալուխի մասին**

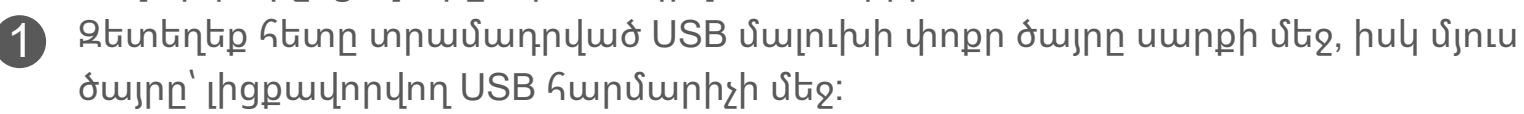

#### **ԶԳՈՒՇՈՒԹՅԱՄԲ ՎԱՐՎԵՔ USB ՄԱԼՈՒԽԻ ՀԵՏ, ԵՐԲ ԼԻՑՔԱՎՈՐՈՒՄ ԵՔ**

- Մի դրեք ծանր առարկաներ մալուխի վրա:
- Մի դրեք USB մալուխը տաքացուցիչի կողքին:
- Մի քերծեք, վնասեք, ոլորեք կամ ուժեղ մի ձգեք մալուխը:
- Մի միացրեք կամ անջատեք մալուխը հոսանքի վարդակից թաց ձեռքերով:
- Խուսափեք չափազանց բարձր/ցածր ջերմաստիճանային կամ խոնավության պայմաններից:
- Լիցքավորելուց հետո հանեք USB մալուխը հոսանքի աղբյուրից:
- Լիցքավորման համար օգտագործեք հետը տրամադրված USB մալուխը:

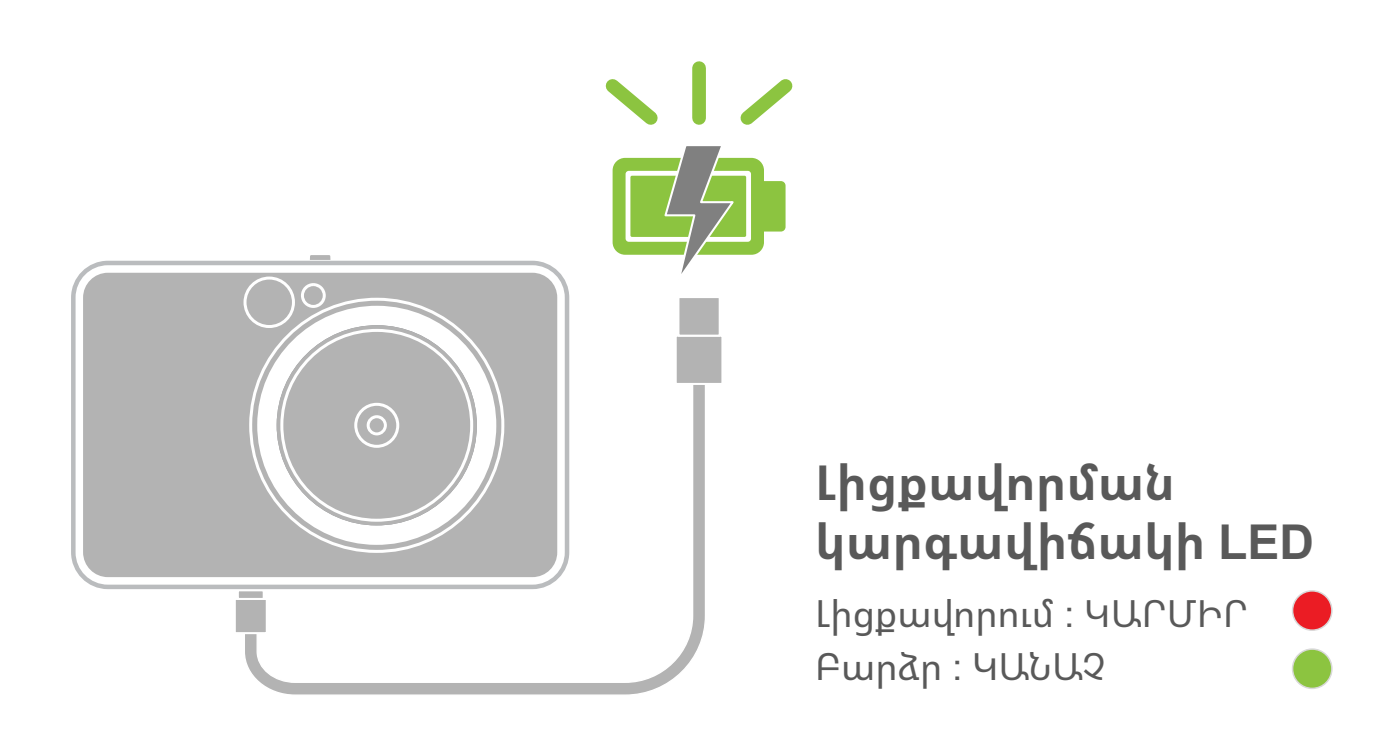

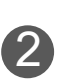

## **ԸՆԴՀԱՆՈՒՐ ՏԵՂԵԿՈՒԹՅՈՒՆՆԵՐ ՏԵՂԱԿԱՅՈՒՄ**

#### **Բեռնեք թուղթը**

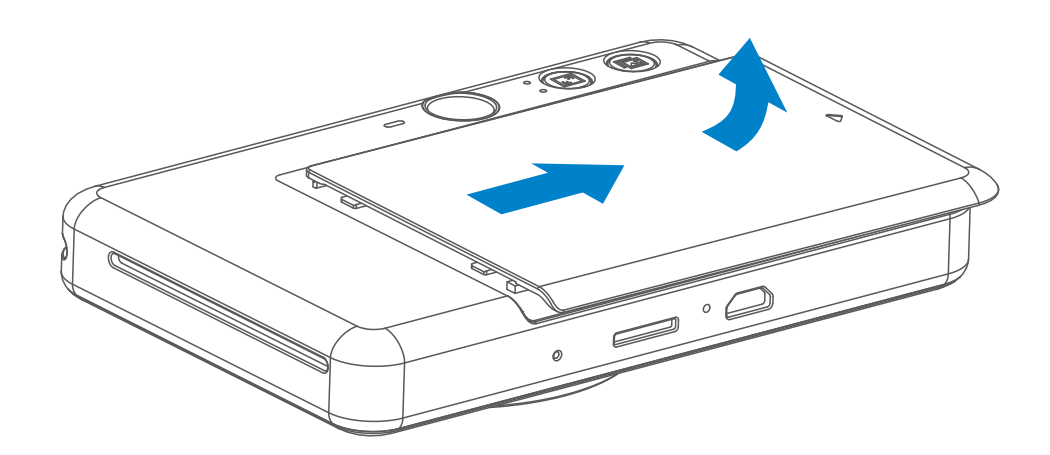

 $\bf 3$   $\,$  Sեղադրեք բոլոր 10 թերթերը և մեկ SMART SHEET™-ը լուսանկարների թղթի դարակում: -- Դարսեք լուսանկարների թղթերը կապույտ SMART SHEET™-ի վրայից և համոզվեք, որ կապույտ գծակոդը և լուսանկարների թղթերի պատկերանշանները դեպի ներքև են:

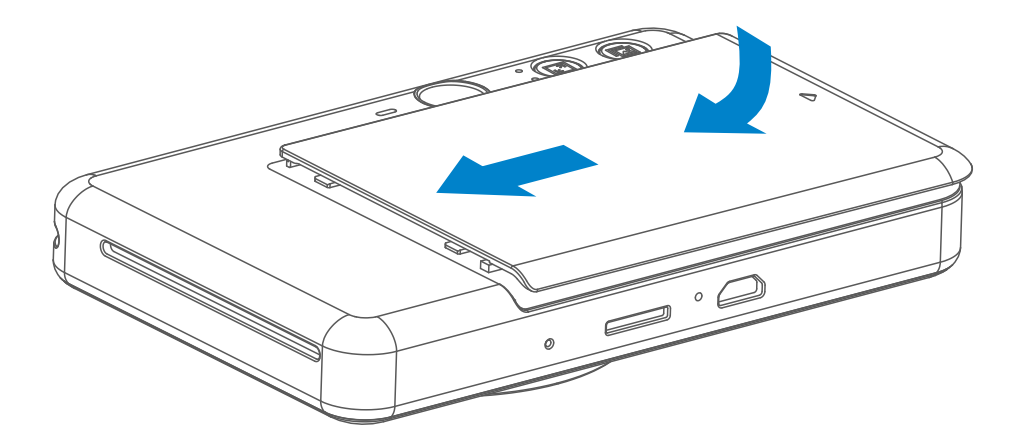

Հեռացրեք կափարիչը՝ սահեցնելով այն առաջ՝ սլաքի ուղղությամբ: 1

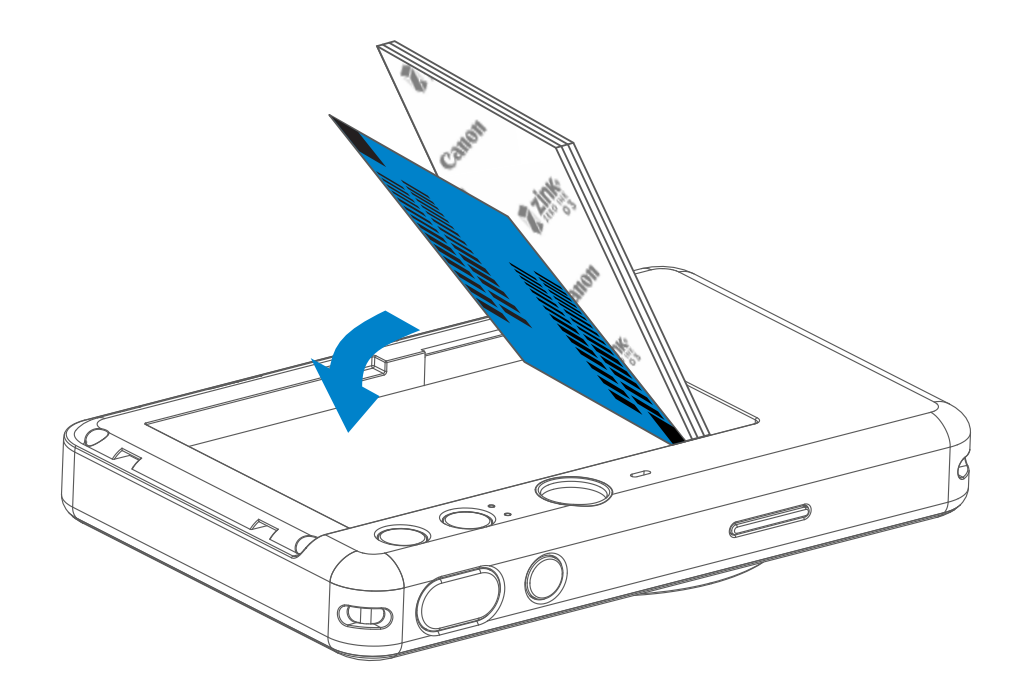

 $\, {\bf 2} \,$  Բացեք լուսանկարների թղթի մեկ տոպրակ (10 թերթ + կապույտ SMART SHEET™-ր):

Նորից դրեք վերին կափարիչը սարքի վրա: Ճիշտ փակելու դեպքում 4 այն պետք է կտտոցով տեղը մտնի: -- Մինչ առաջին անգամ տպելը՝ կապույտ SMART SHEET™-ը ավտոմատ կերպով կանցնի սարքի միջով:

#### **Արտաքին հիշողություն**

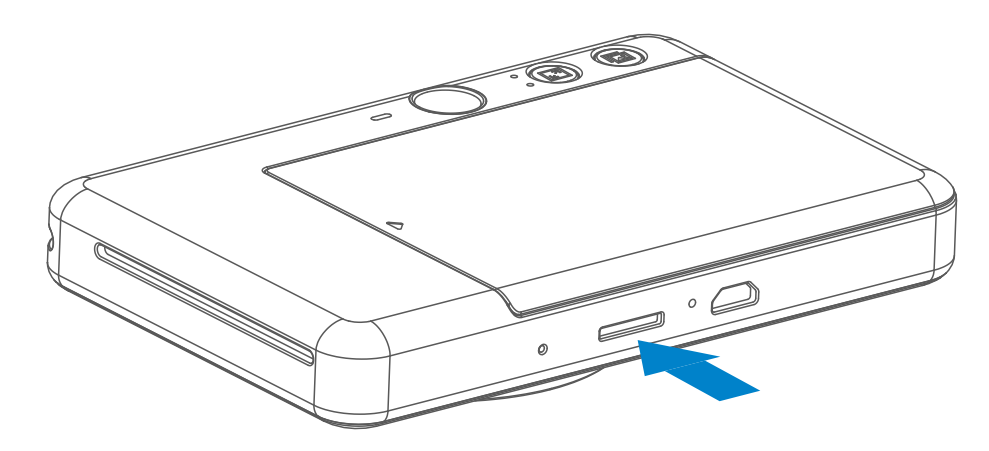

 Նկարած լուսանկարները պահելու համար անհրաժեշտ է արտաքին MicroSD քարտ (մինչև 256 ԳԲ): Աջակցվում են միայն FAT16, FAT32 և exFAT ձևաչափերը:

#### **ՀԻՇՈՂՈՒԹՅԱՆ ՔԱՐՏԻ ՊԱՏՐԱՍՏՈՒՄԸ**

Օգտագործեք հետեւյալ հիշողության քարտերը (վաճառվում են առանձին)

- MicroSD հիշողության քարտեր \*1
- MicroSDHC հիշողության քարտեր\*1\*2
- MicroSDXC հիշողության քարտեր \*1\*2
- \*1 SD չափանիշներին համապատասխանող քարտեր Սակայն ոչ բոլոր քարտերն են ստուգվել տեսախցիկի վրա աշխատելու առումով։
- \*2 UHS-1 հիշողության քարտերը նույնպես աջակցվում են։

- **MicroSD ՔԱՐՏԻ ՏԵՂԱԴՐՈՒՄԸ ԵՎ ՀԵՌԱՑՈՒՄԸ** MicroSD քարտը մտցրեք սարքի ներքևի մասում գտնվող բնիկի մեջ: Երբ քարտը մտնի տեղը, թեթևակի կտտոց կլսեք:
- Այն հետ քաշելու համար սեղմեք քարտի վերևի մասին: Քարտը սարքից հանելու համար զգուշորեն քաշեք այն:
- Եթե MicroSD քարտը կարդալու կամ գրելու հետ կապված սխալի լինի, մեկ անգամ կհնչի ՁԱԽՈՂՄԱՆ ազդանշանը: Հանեք MicroSD քարտը և վերագործարկեք սարքը:
- Սարքը համակարգչին միացրեք USB մալուխի միջոցով: Լուսանկարները դիտեու և պահելու համար կրկնակի կտտացրեք արտաքին հիշասարքի պատկերի վրա, երբ այն հայտնվում է համակարգչի վրա:

## **Ծանոթագրություն**

#### **ՍԱՐՔԻ ՍՊԱՍԱՐԿՈՒՄԸ**

- Սարքն օգտագործեք և պահեք խորհուրդ տրվող միջավայրում՝ 15º-ից 32º C ջերմաստիճանային և 40-55% հարաբերական խոնավության պայմաններում:
- Արդիացված պահեք սարքի ներկառուցված ծրագիրը: Ստուգել, թե արդյոք ներկառուցված ծրագիրը բարելավվելու կարիք ունի։ Բացեք Canon Mini Print հավելվածը, գնացեք դեպի Հիմնական ցանկ > Կարգավորումներ > Տպիչներ, ընտրեք ձեր սարքը և մուտքագրեք Ապրանքի տվյալները, հետո հպեք «Ներկառուցված ծրագրի բարելավում»։ − Նախքան ստուգելը համոզվեք, որ ձեր շարժական սարքը կապակցված է համացանցին: Ներկառուցված ծրագիրը նորացնելու համար տպիչը պետք է լիցքավորված լինի մինչև 50% կամ ավելի բարձր, կամ կապակցված լինի հոսանքի սնուցման աղբյուրին:
- Համոզվեք, որ Canon Mini Print հավելվածը արդիացված է վերջին տարբերակով: Եթե ձեր հավելվածներն ինքնաշխատորեն չեն արդիացվում, գնացեք հավելվածների խանութ և ստուգեք՝ արդյոք պետք է արդիացնել:

7

# **Ծանոթագրություն**

#### **ԼՈՒՍԱՆԿԱՐՆԵՐԻ ԹՈՒՂԹ ՕԳՏԱԳՈՐԾԵԼՈՒ ԴԵՊՔՈՒՄ**

- Բեռնեք միայն 10 ZINK™ լուսանկարների թղթի թերթ և 1 SMART SHEET™: Մի բեռնեք ավելին, քանի որ դա կարող է թղթի խցանում կամ տպման սխալներ առաջացնել:
- Լավագույն արդյունքների համար օգտագործեք Canon Zoemini S տպիչների համար նախատեսված ZINK™ լուսանկարների թուղթը:

 − Լրացուցիչ թուղթ կարող եք գնել Canon Mini Print հավելվածից՝ հիմնական ընտրացանկում տոփելով «Գնել թուղթ»:

- Թուղթը խցանվելու դեպքում պարզապես ԱՆՋԱՏԵՔ տպիչը և կրկին ՄԻԱՑՐԵՔ, որպեսզի խցանումն ավտոմատ կերպով բացվի: Մի փորձեք քաշելով հանել թուղթը:
- Տպելու ընթացքում մի ձգեք կամ քաշեք լուսանկարների թուղթը:
- Զգուշությամբ վարվեք լուսանկարների թղթի հետ, որպեսզի հանկարծ չվնասեք կամ չծալեք այն:
- Բեռնելիս աշխատեք չաղտոտել լուսանկարների թուղթը: Եթե լուսանկարների թուղթը աղտոտվի կամ վնասվի, կարող է խցանում կամ տպման սխալ առաջանալ:
- Մի բացեք լուսանկարների թղթի նոր տոպրակ, եթե դեռ պատրաստ չեք բեռնելու այն տպիչի մեջ:
- Լուսանկարների թուղթը մի դրեք արևի անմիջական ճառագայթների տակ կամ խոնավ տեղ:
- Մի թողեք լուսանկարների թուղթը այնպիսի տարածքում, որտեղ ջերմաստիճանը կամ խոնավությունը չեն համապատասխանում տոպրակի վրա նշված պայմաններին: Դա կարող է անդրադառնալ տպված լուսանկարի որակի վրա:

#### **ՏԵՂԵԿՈՒԹՅՈՒՆՆԵՐ SMART SHEET™-Ի ՄԱՍԻՆ**

- Լուսանկարների թղթի յուրաքանչյուր տոպրակը պարունակում է 10 թերթ լուսանկարների թուղթ և 1 կապույտ SMART SHEET™:
- Տպման լավագույն որակ ստանալու համար SMART SHEET™-ը և լուսանկարների թուղթը բեռնեք միևնույն տոպրակից: Յուրաքանչյուր SMART SHEET™ հատուկ նախատեսված է այն թղթի տոպրակի համար, որի մեջ այն գտնվում է:
- Նախքան առաջին անգամ տպելը՝ SMART SHEET™-ն ավտոմատ կերպով անցնում է սարքի միջով՝ մաքրելով տպիչը և լավարկելով տպման որակը տվյալ տոպրակի թղթերի համար (10 թերթ):
- Պահպանեք SMART SHEET™-ը և դեն գցեք միայն տոպրակում առկա ամբողջ 10 թերթը տպելուց հետո: Եթե տպման որակը չի գոհացնում, կարող եք կրկին օգտագործել SMART SHEET™-ը, եթե թուղթը դեռ նույն տոպրակից է: Պարզապես սահեցրեք SMART SHEET™-ը մնացած թղթերի տակ՝ գծակոդի կողմը դեպի վար: • Այլ տոպրակից SMART SHEET™ օգտագործելու դեպքում տպման որակը կարող է նվազել:
- $\bigoplus$  Սեղմեք և սեղմած պահեք Սնուցման կոճակը՝ մինչև LED ցուցիչը վառվի:
- Երբ LED ցուցիչը վառվի կայուն 2 սպիտակ լույսով, ուրեմն սարքը պատրաստ է օգտագործման:
- Սեղմեք և մոտ 2 վայրկյան սեղմած 3 պահեք Սնուցման կոճակը՝ • սարքն անջատելու համար:

# $\bigcirc$

#### **Ինքնաշխատ անջատում**

- Սարքը մոտավորապես 3 րոպե (ըստ կանխադրվածի) անգործուն մնալուց հետո, այն ավտոմատ կանջատվի: Օգտվողը կարող է վերսկսել սարքի գործարկումը՝ կրկին սեղմելով Սնուցման կոճակը:
- Օգտվողը կարող է ժամանակը փոխել (3 րոպե / 5 րոպե / 10 րոպե) ՀԱՎԵԼՎԱԾԻՑ:

## **Աշխատանքը**

#### **ՄԻԱՑՈՒՄ / ԱՆՋԱՏՈՒՄ**

#### **տեսանողը**

#### **Լուսանկարում**

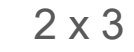

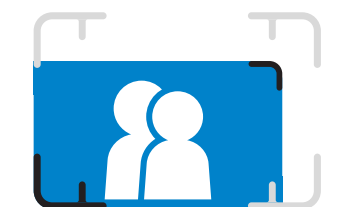

Կազմեք պատկերը դիտանում շրջանակի նշագծի միջոցով։

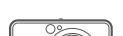

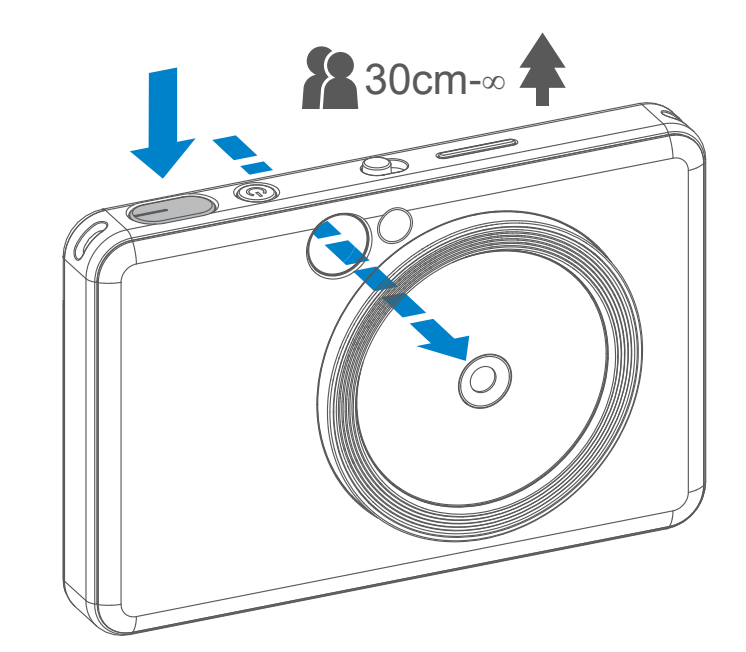

- 1 Պահեք սարքը, սևեռեք պատկերի ձեր ուզած համադրությունը:
- $\, {\bf 2} \,$  Սեղմեք փականակի կոճակը և լուսանկարեք:
	- Սեղմեք կիսով չափ՝ ֆոկուսը պահելու համար
	- Սեղմեք ամբողջությամբ՝ լուսանկարելու համար

**Արտաքին շրջանակի նշագիծը 1մ- ∞ նորմալ լ ուսանկարելու համար**

**2 x 2 շրջանակի նշագիծը 1մ- ∞ նորմալ լուսանկարելու համար**

**Ներքին շրջանակի նշագիծը մոտիկից 30սմ լուսանկարելու համար**

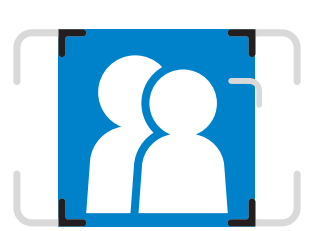

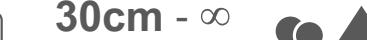

 $2 \times 3$  2 x 2

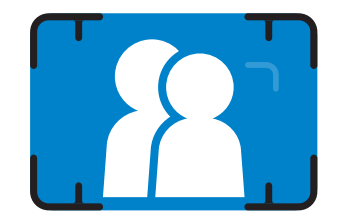

#### **Սելֆի**

#### **ԼՈՒՍԱՐՁԱԿ ԵՎ ՆԵՂ ՈՒՂՂՈՐԴՎԱԾ ԼՈՒՅՍԻ ՊՐՈՅԵԿՏՈՐԻ**

Կազմեք պատկերը Սելֆի հայելու միջոցով շրջանակի նշագծի միջոցով։

Նեղ ուղղորդված լույսի պրոյեկտորի արդյունավետ միջակայքը՝ 30սմ – 60սմ

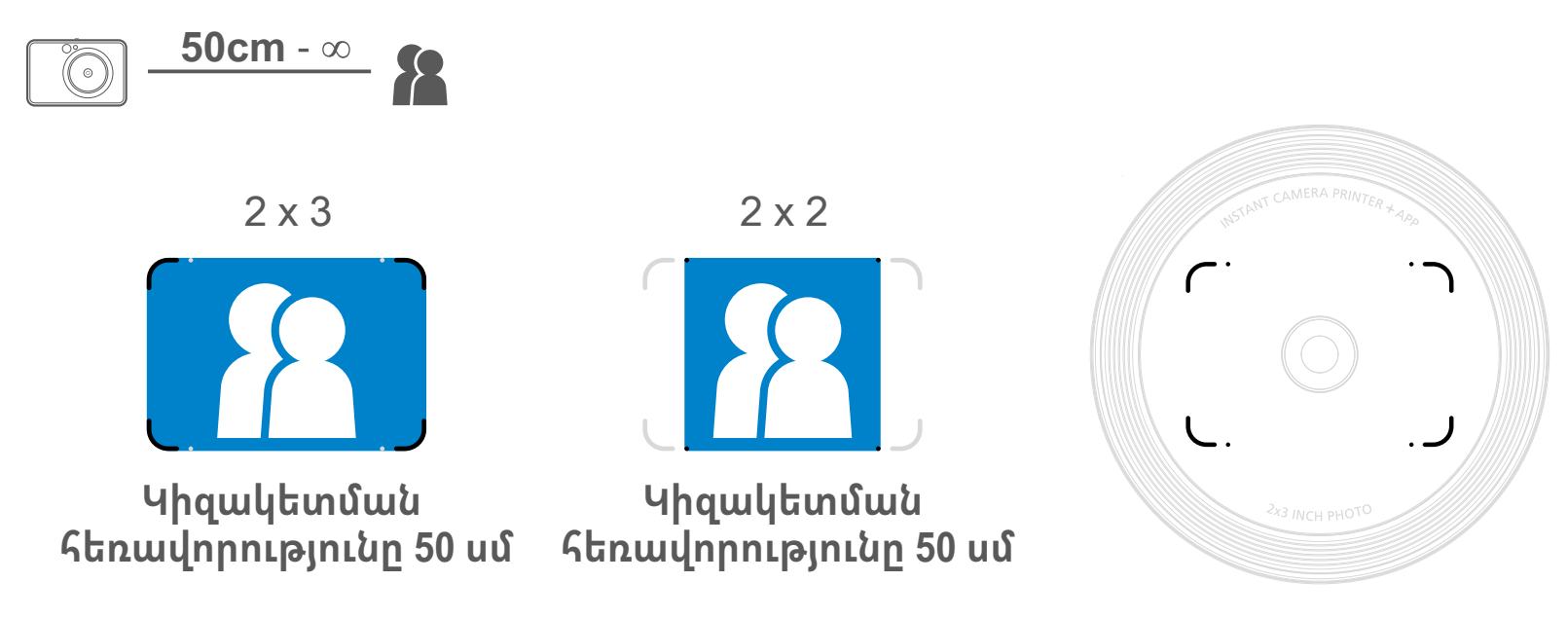

Երբ սարքը միացված է և լուսարձակը դրված է ԱՎՏՈՄԱՏ ռեժիմի վրա, տեսախցիկն ինքնաշխատորեն միացնում է լուսաբռնկումը, եթե դա անհրաժեշտ է լուսային պայմանների համար:

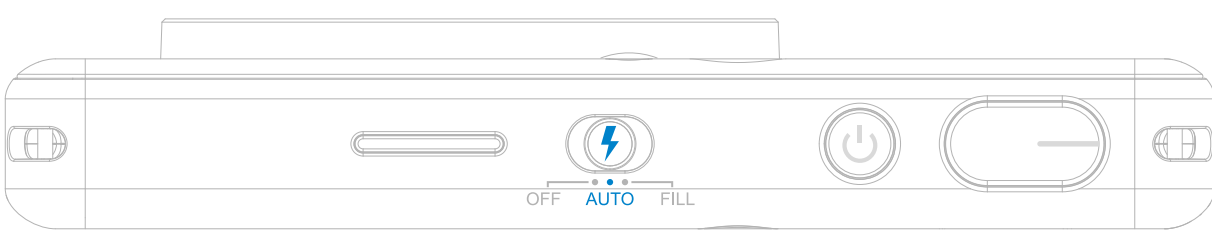

#### **ԼՈՒՍԱՐՁԱԿ**

Սարքի ոսպնյակի շուրջը ներկառուցված են 8 նեղ ուղղորդված LED լուսարձակներ, որոնք լուսանկարելու ժամանակ

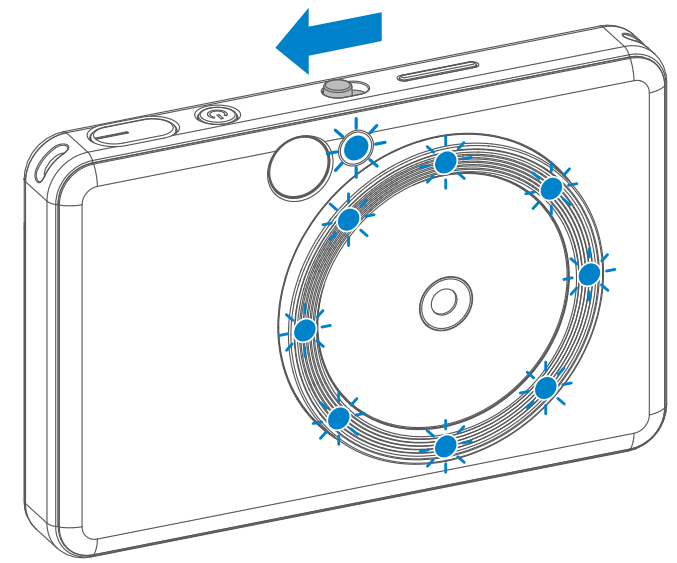

ապահովում են ցրված լույսը:

Եթե դուք պատրաստվում եք սելֆի անել Նեղ ուղղորդված լուսարձակի ռեժիմով, ոսպնյակի շուրջը օղակաձև դասավորված 8 նեղ ուղղորդված LED լուսարձակները հավասարաչափ կլուսավորեն ձեր դեմքը: Այն ձեզ թույլ է տալիս նկարել գեղեցիկ սելֆի՝ նվազագույնի հասցնելով ստվերը և ստեղծելով հավասարաչափ լուսավորություն ողջ լուսանկարի վրա:

#### **ՆԵՂ ՈՒՂՂՈՐԴՎԱԾ ԼՈՒՅՍԻ ՊՐՈՅԵԿՏՈՐԻ**

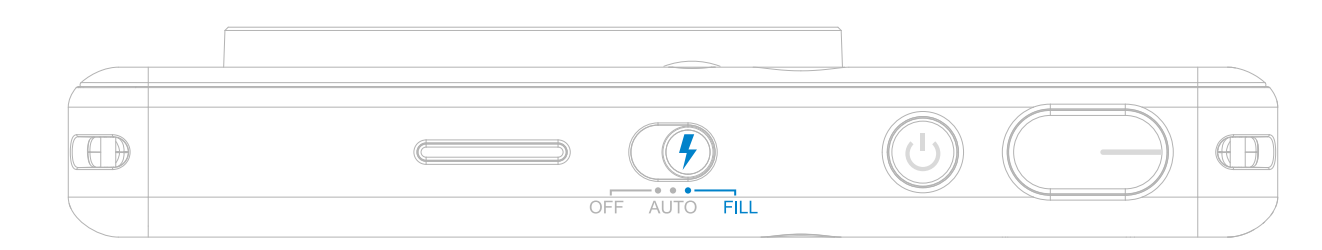

#### **Տպագիր մամուլ**

- Լուսանկարելուց հետո լուսանկարն անմիջապես կտպվի:
- Սարքը մեկ անգամից կարող է տպել առավելագույնը 3 պատկեր:
- Սարքը կարող է լուսանկարներ տպել նաև ձեր սմարթֆոնից Հավելվածի միջոցով։

#### **Բացեք որևէ լուսանկար**

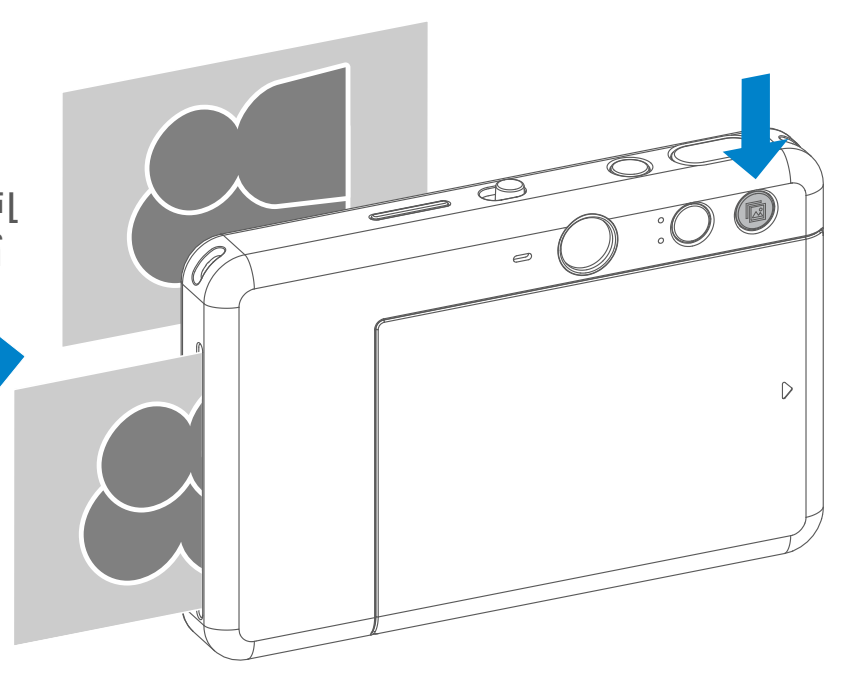

Երբ դուք լուսանկարումը կատարել եք և այն տպվել է, եթե ցանկանում եք նույն լուսանկարը կրկնօրինակել կամ նույն լուսանկարի մի քանի օրինակներ բաշխել երեկույթի ժամանակ, դուք կարող եք պարզապես սեղմել Վերատպել **ին** կոճակը՝ տպված ֆոտոն կրկին տպագրելու համար։

#### **Կողմերի հարաբերակցություն**

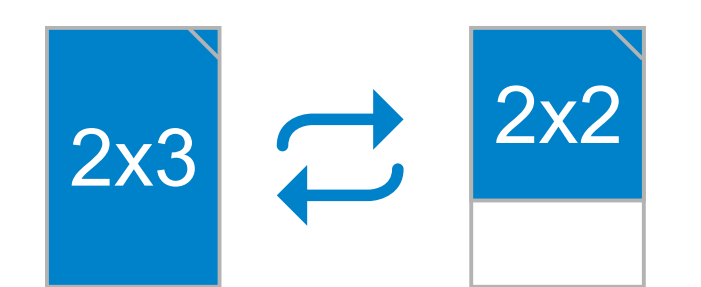

#### **ՏՊՈՒՄ ԵՎ ՎԵՐԱՏՊՈՒՄ**

Օգտագործողը կարող է ընտրել կողմերի հարաբերակցության երկու տարբերակների միջև՝ 2x3 և 2x2, Կողմերի հարաբերակցություն կոճակի միջոցով ։

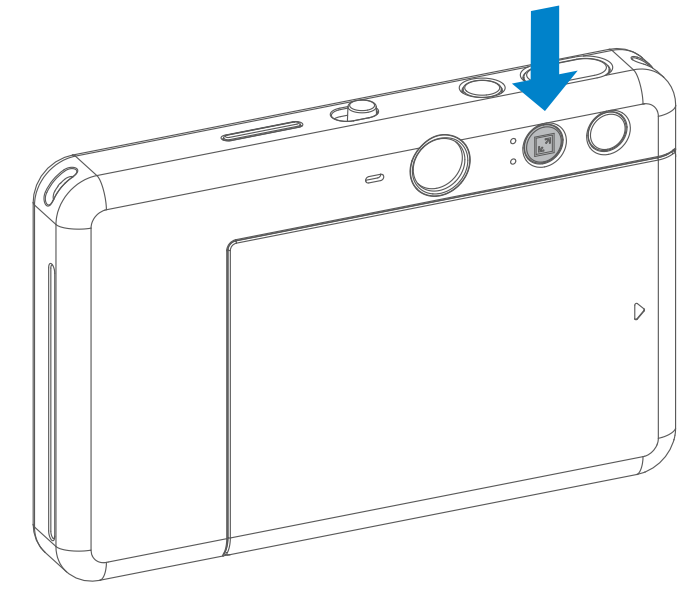

Կողմերի հարաբերակցությունը կարելի է փոխել լուսանկարելուց առաջ ցանկացած ժամանակ։

Երբ կողմերի հարաբերակցությունը 2x2-ի վրա է, լուսանկարի թղթի դատարկ տարածքը տարբեր է: Դա կախված է նրանից, թե սարքն ինչպես եք բռնել։

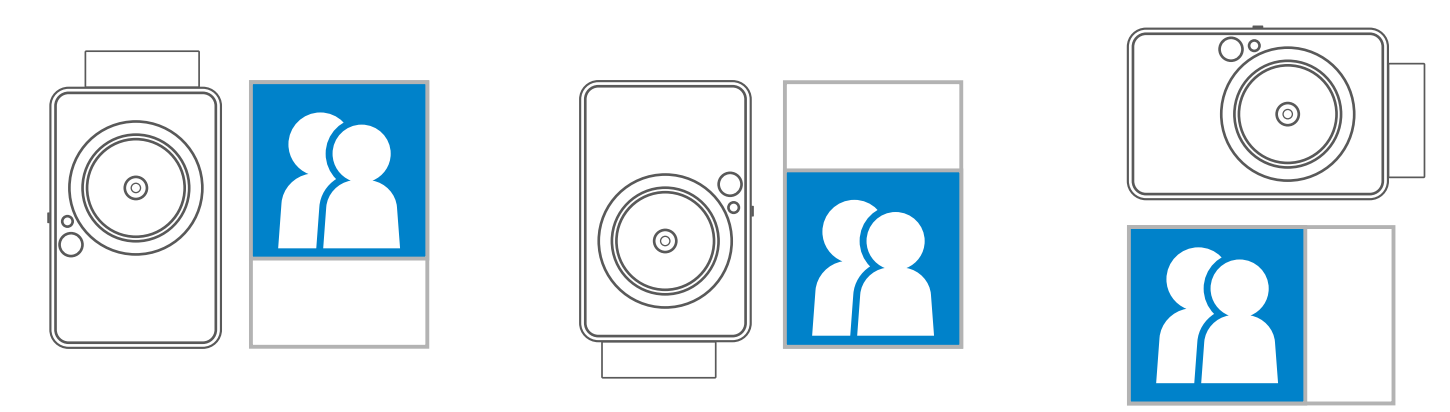

#### **ՀԵՌԱԿԱ ԼՈՒՍԱՆԿԱՐՈՒՄ**

12:06 + ೯⊟  $\equiv$ **Canon Mini Print**  $\bullet$ ᆀ 日回參会長

Օգտվողը կարող է ՀԱՎԵԼՎԱԾԻ միջոցով հեռակա կառավարել սարքը, օրինակ՝ լուսանկարել:

ՀԱՎԵԼՎԱԾՈՒՄ սեղմեք , որպեսզի մտնեք Հեռակա կառավարման էջ:

#### **ԺԱՄԱՆԱԿԱՉԱՓ**

Մամուլ ընտրելու համար երկու առումով հարաբերակցությունները  $(2 \times 3 \text{ Hz} 2 \times 3)$ 

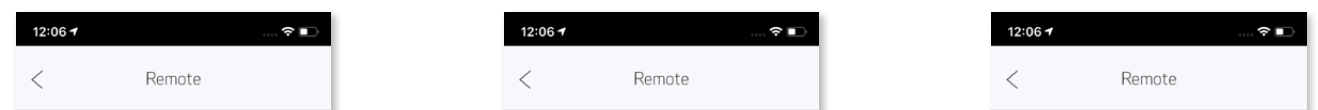

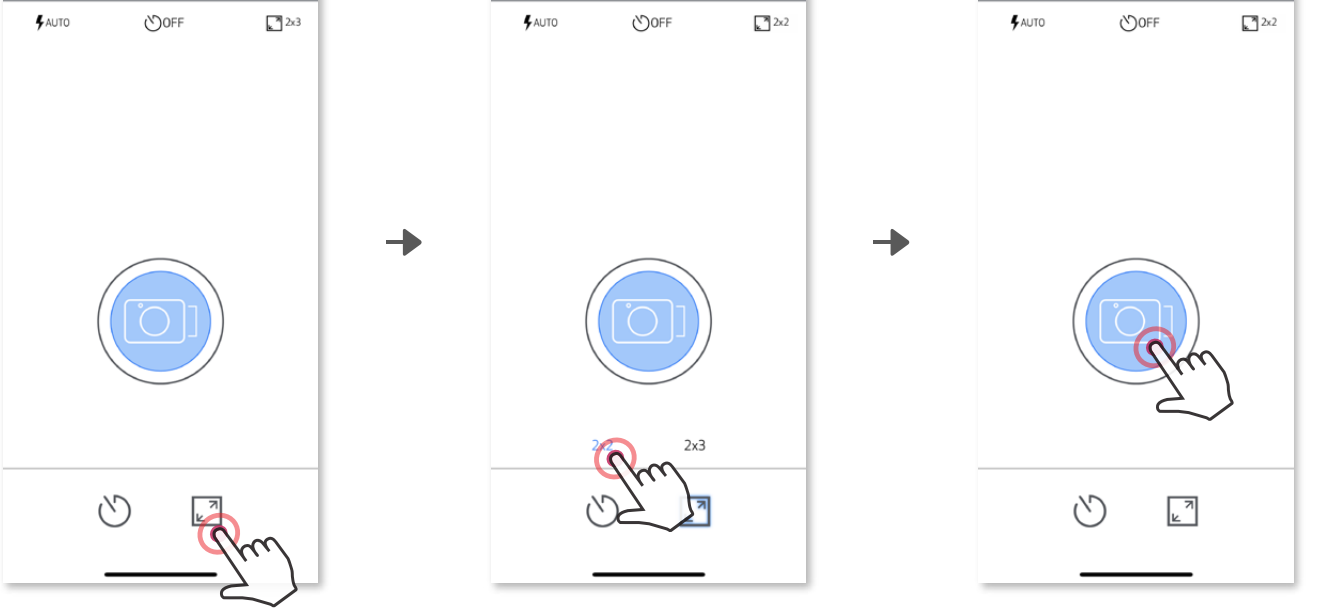

Սեղմեք լուսանկարումն անմիջապես կատարելու համար։ Սեղմեք և ընտրեք 3 վայրկյան/5 վայրկյան/10 վայրկյան ժամանակաչափ (կանխադրված՝ ԱՆՋԱՏՎԱԾ), սեղմեք թ) հետհաշվարկն սկսելու համար։

• Սելֆիի հայելու կողքի Ժամաչափի LED ցուցիչը ցույց կտա, որ ժամաչափը միացված է:

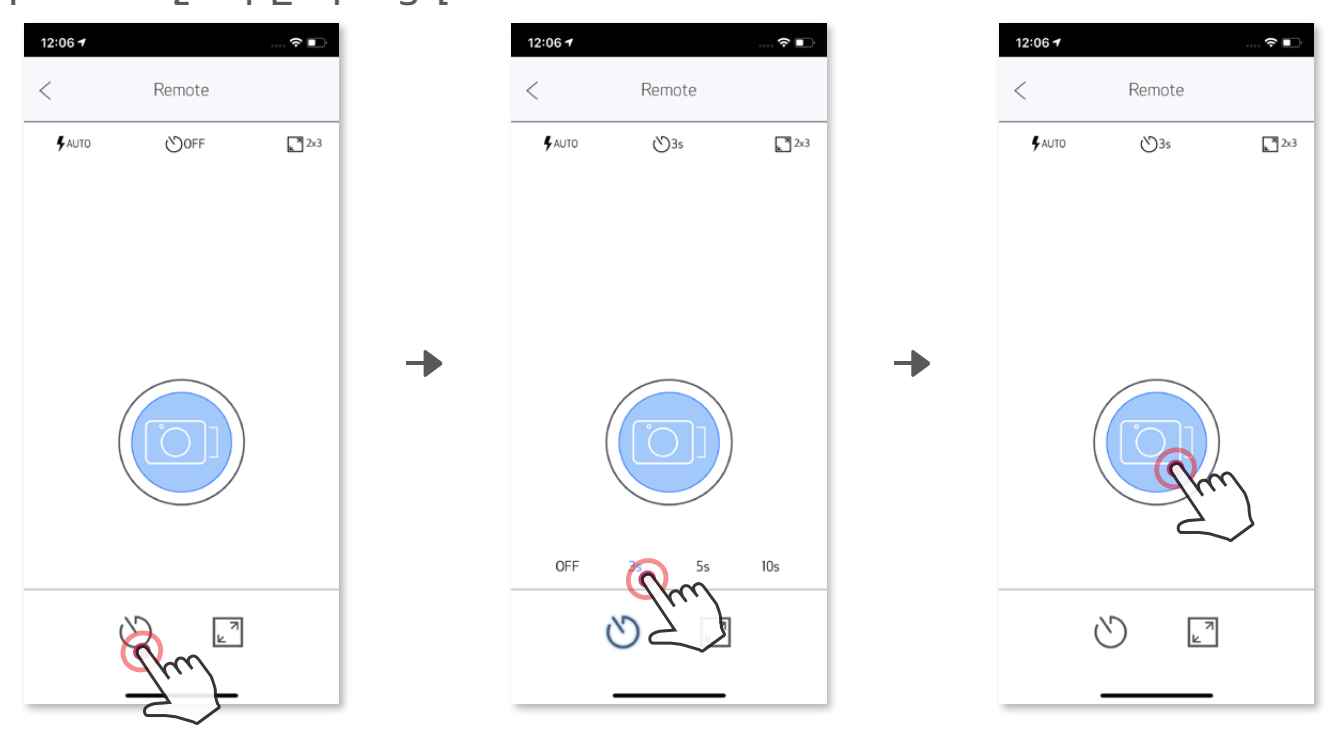

#### **Կողմերի հարաբերակցություն**

Երբ տեսախցիկը միացված է շարժական սարքի, օգտագործողը կարող է հարմարեցնել ձայնային էֆեկտները «Միացված», «Անջատված» և «Փական» տարբերակների համար։ Օգտագործողը կարող է ձայնագրել 3 ձայնային նիշք (առավելագույնը 4 րոպե տևողությամբ)՝ տեսախցիկի յուրաքանչյուր ձայնային էֆեկտի համար Հավելվածի միջոցով։

Հպեք հիմնական ցանկում, գնացեք Կարգավորումներ > Տպիչներ և հպեք «Տեսախցիկի ձայն»-ը։

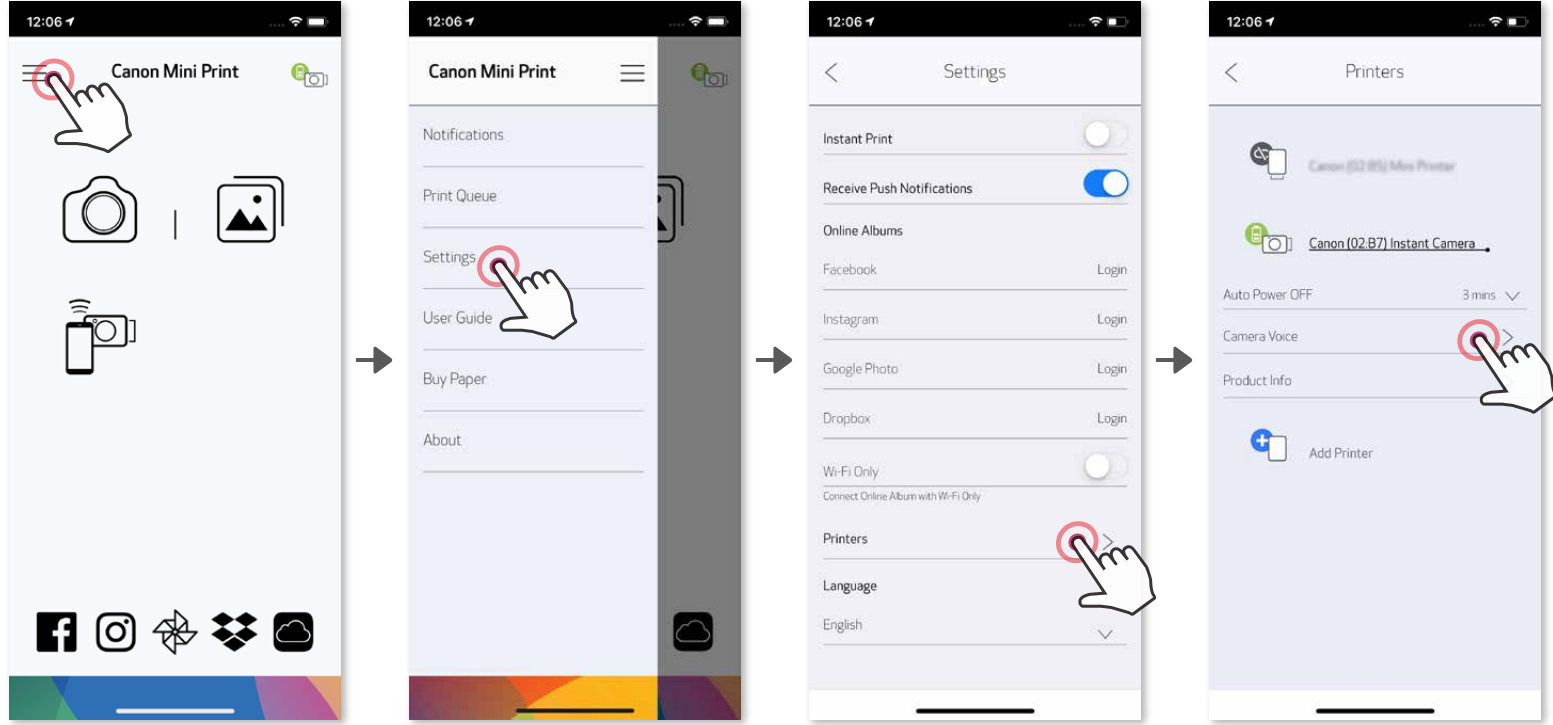

Ձայնագրումն սկսելու համար հպեք նախընտրելի ձայնային նիշքի պատկերակը, օրինակ՝ մատոն, իսկ հետո՝ ● . Սեղմեք  $\blacktriangleright$  աուդիոյի նվագարկման համար, և  $\blacktriangledown$  ձայնային էֆեկտները կիրառելու և տեսախցիկում պահպանելու համար։

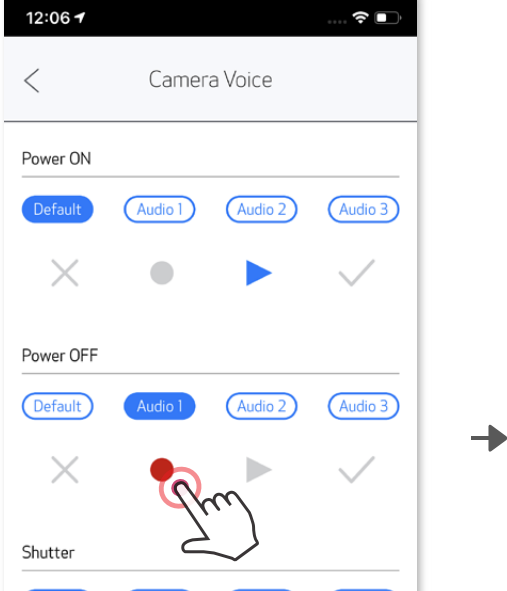

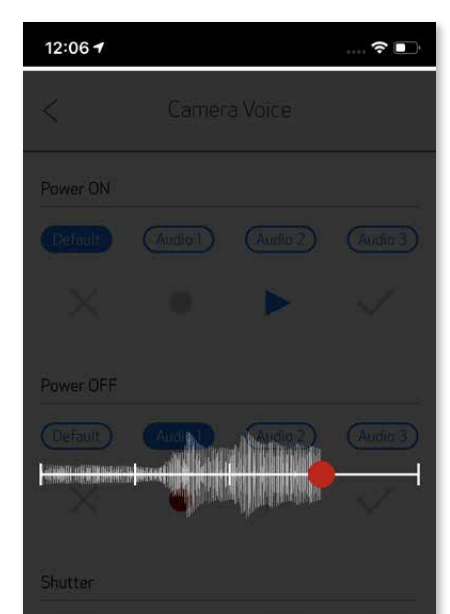

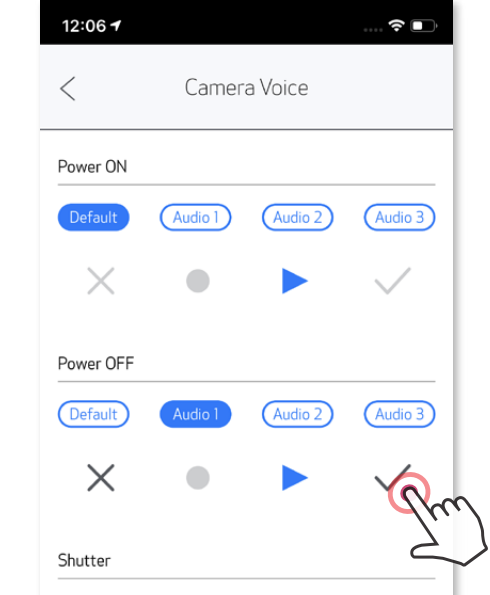

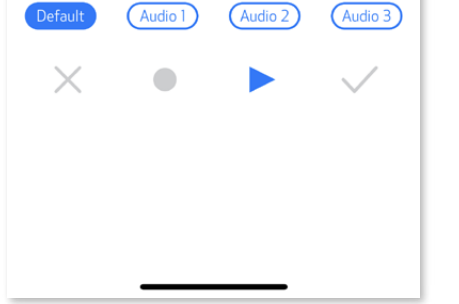

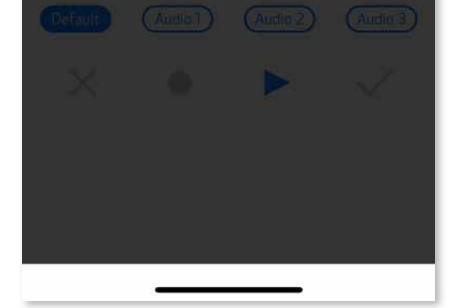

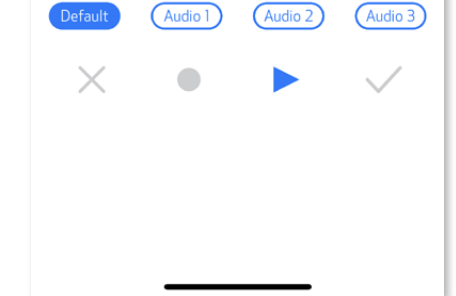

#### **ՏԵՍԱԽՑԻԿԻ ՁԱՅՆ**

#### **LED ցուցիչ**

**Տպիչի լխիկի հովացում**

Կարմիր (մինչև ջերմաստիճանը վերականգնվում է նորմալի)

Երկնագույն (մինչև ջերմաստիճանը վերականգնվում է նորմալի)

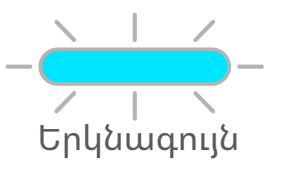

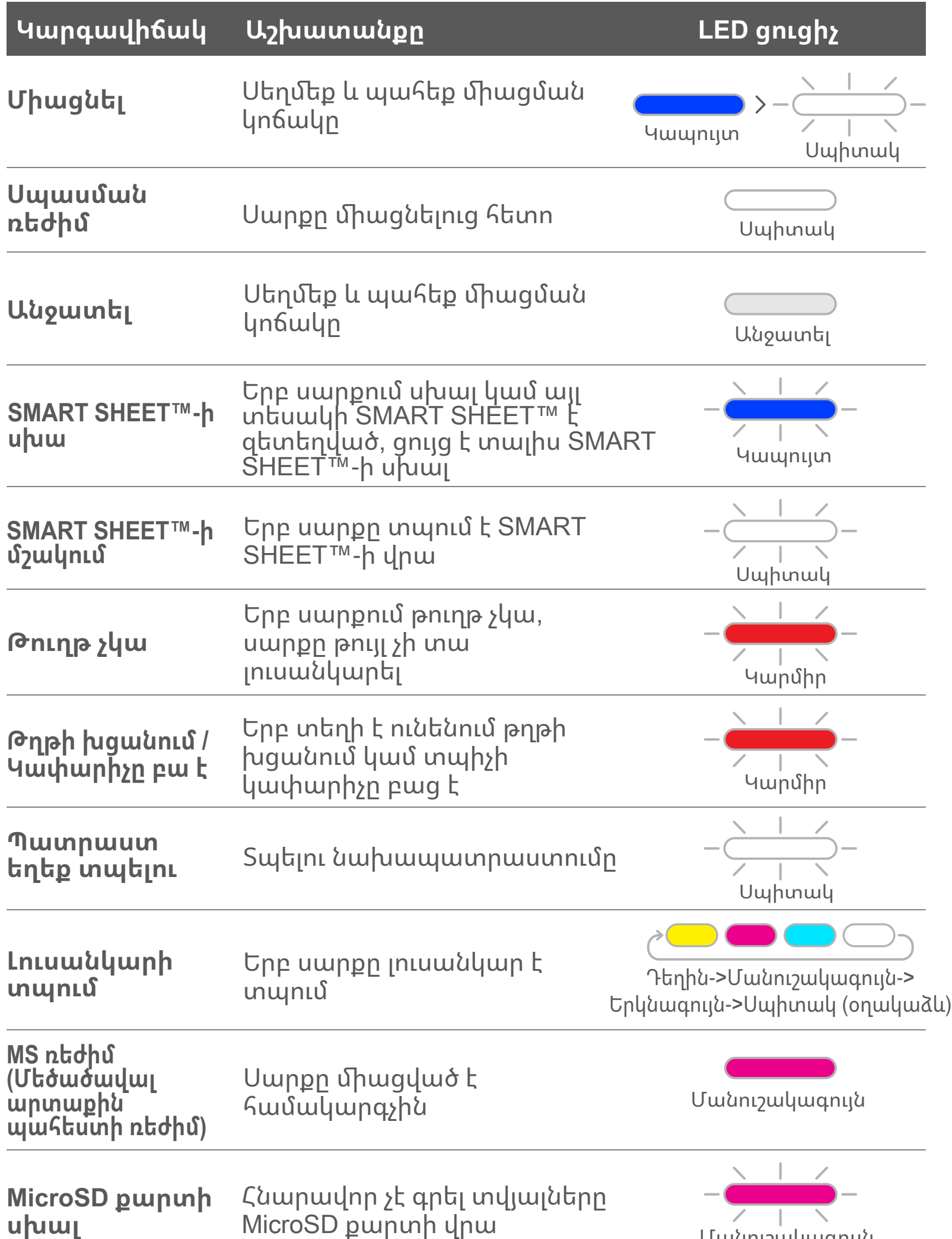

#### **Ջերմաստիճանը չափազանց բարձր է** Երբ սարքը չափազանց շատ է տաքացել

**Ջերմաստիճանը չափազանց ցածր է** Երբ սարքը չափազանց շատ է սառել

> Ստուգում է տպիչի գլխիկի ջերմաստիճանը և հովացնում է այն նախքան տպելը

## **Անսարքությունների կարգավորում**

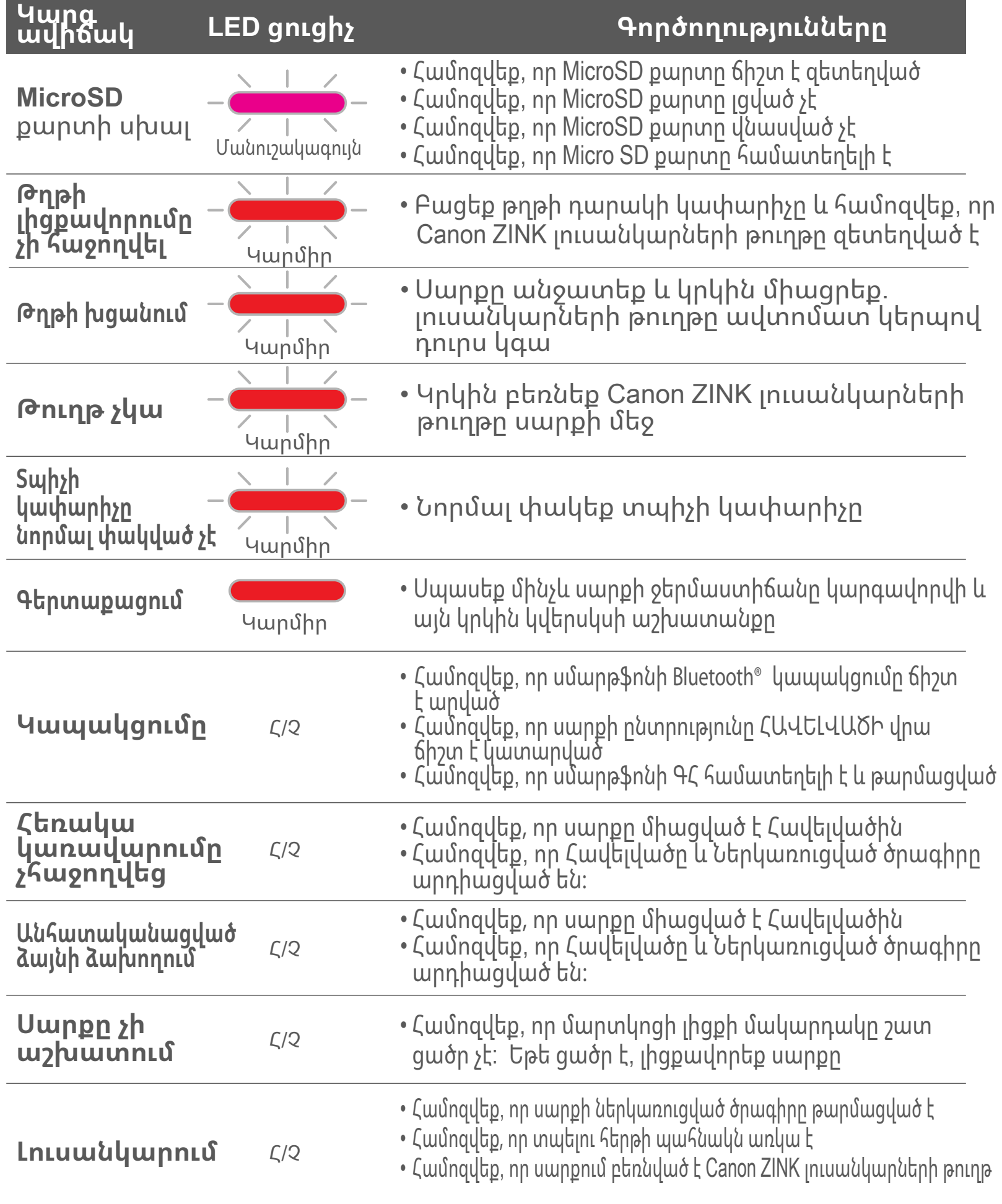

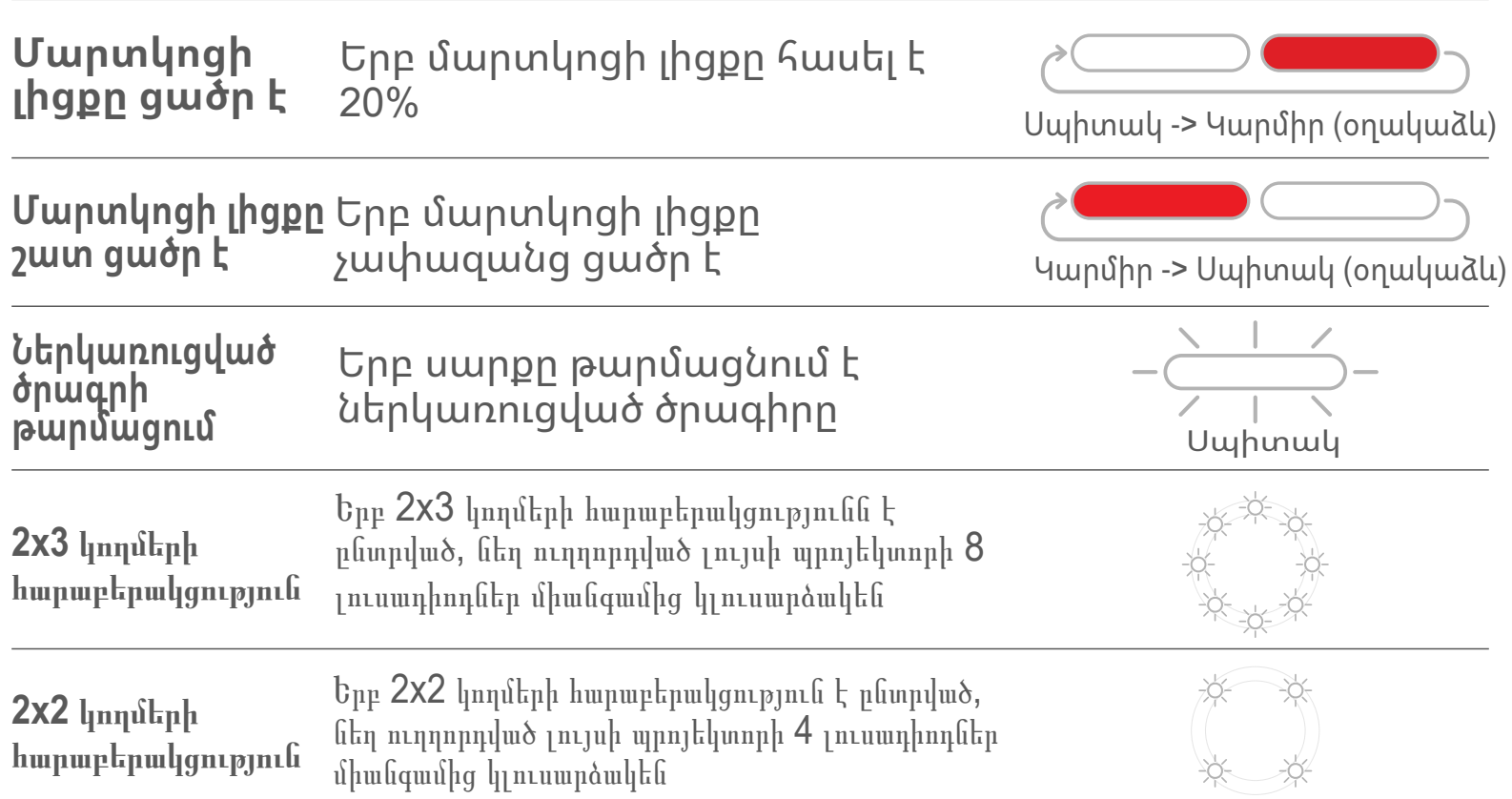

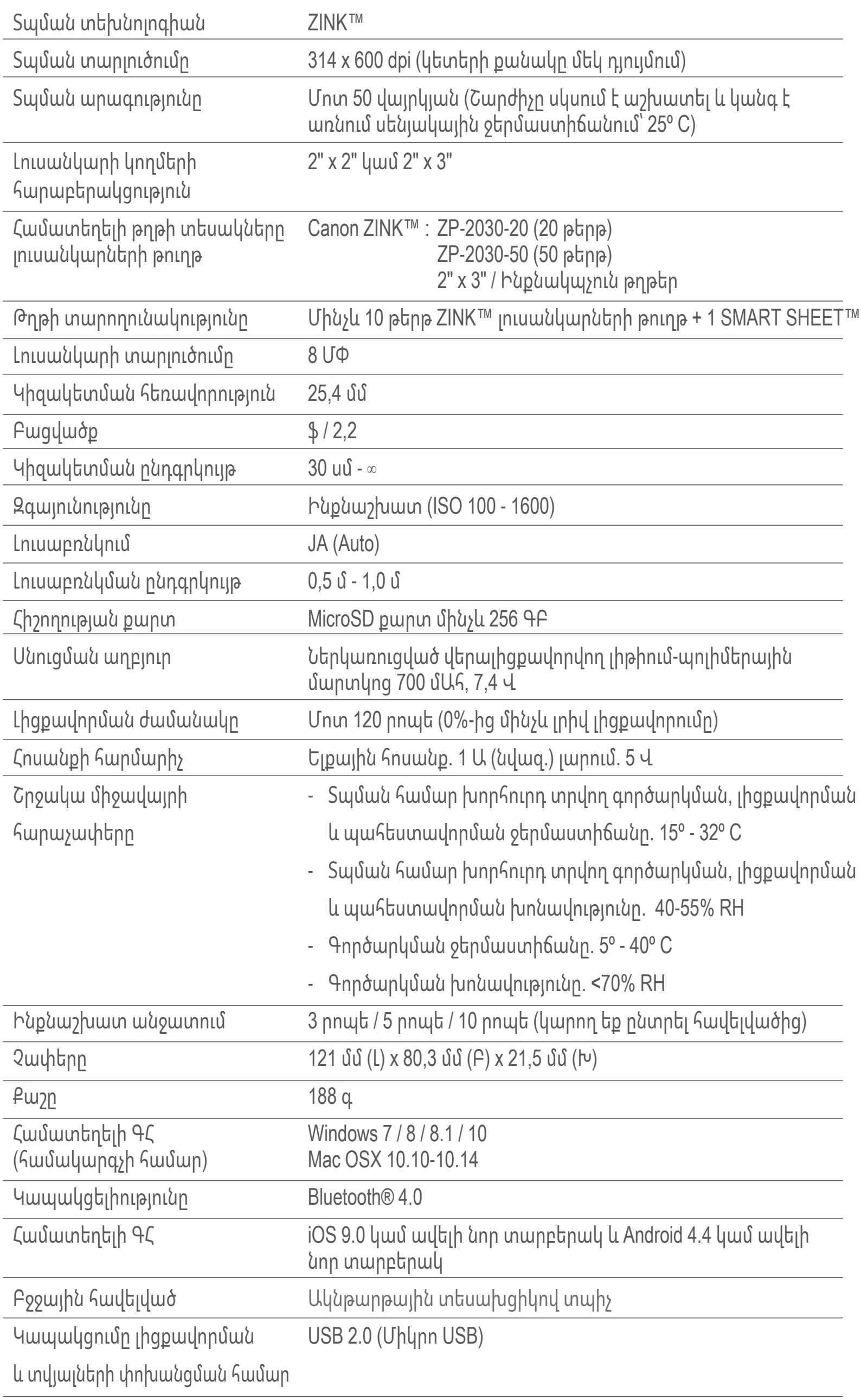

# **Տեխնիկական բնութագրեր**

**Ենթակա է փոփոխման առանց ծանուցնան** 

# **Հավելվածի տեղադրումը**

## **Տարբերակ ①**

#### Հավելվածների խանութներում որոնեք «Canon Mini Print» հավելվածը

Android™ համակարգի համար - Google Play™-ից

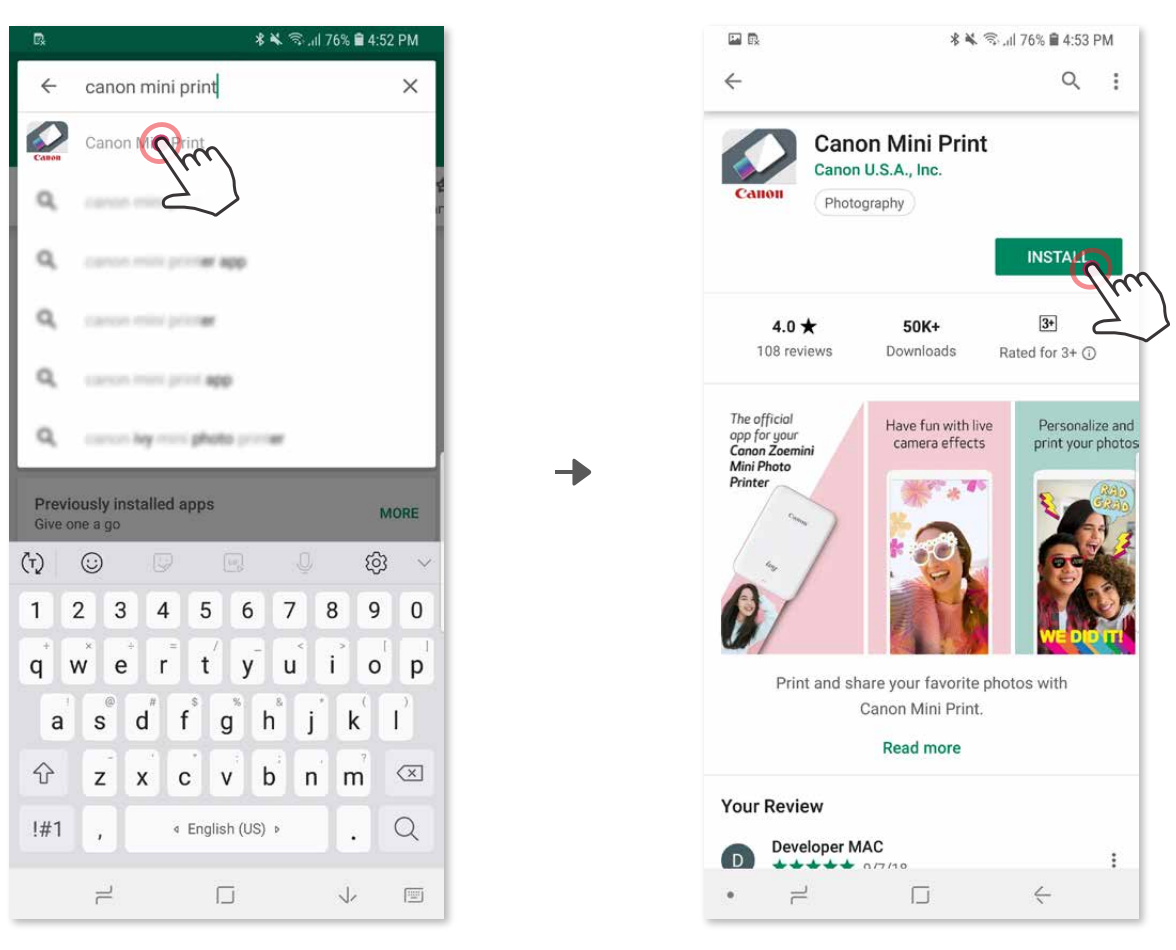

iOS® համակարգի համար - App Store®-ից

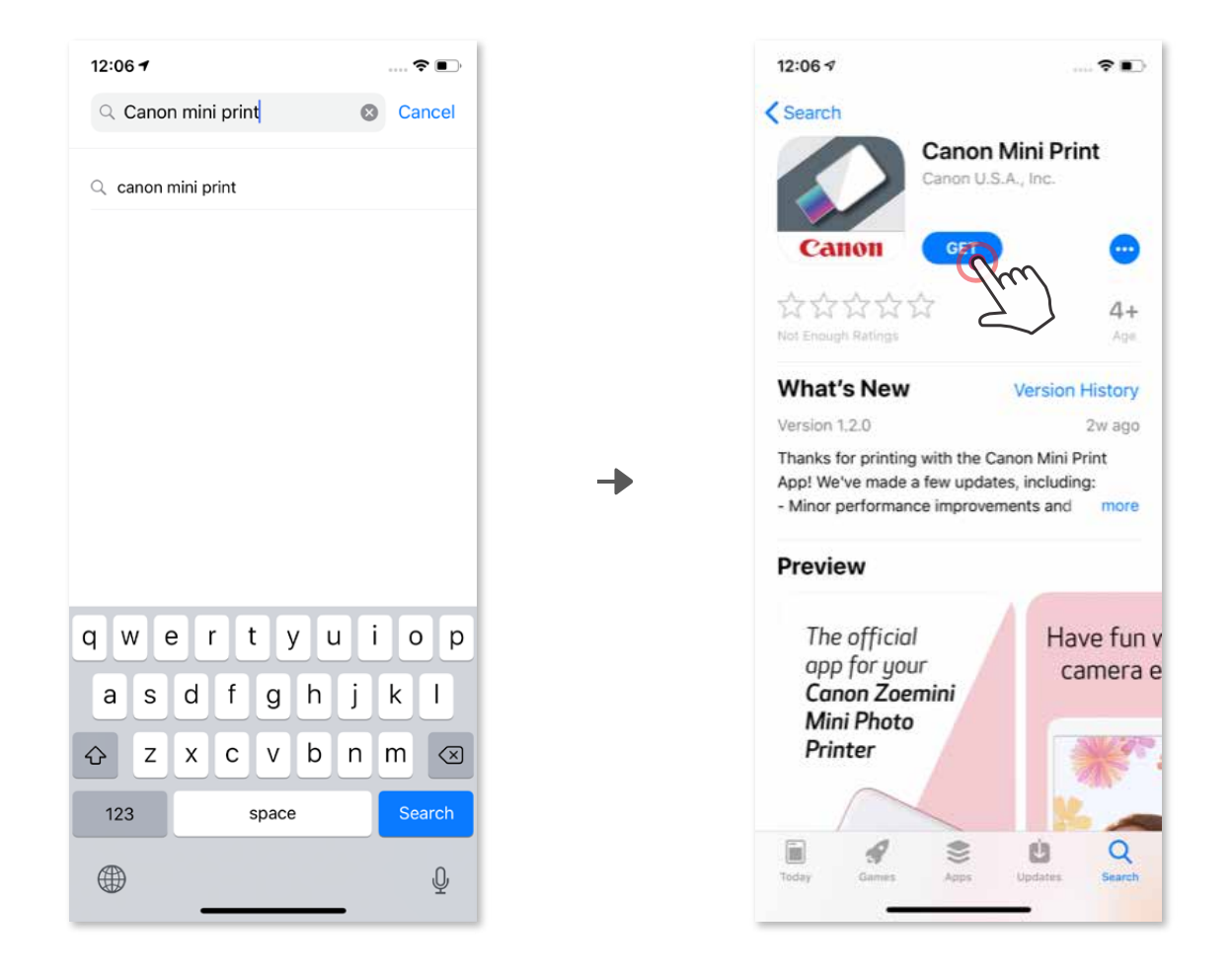

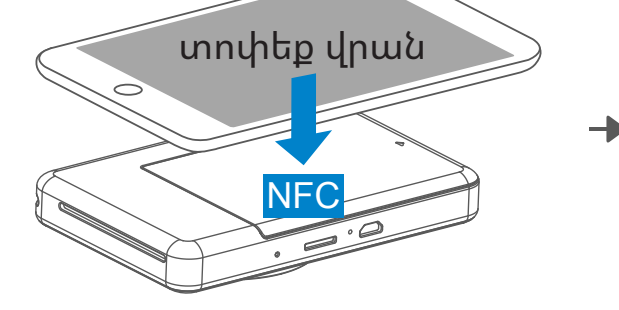

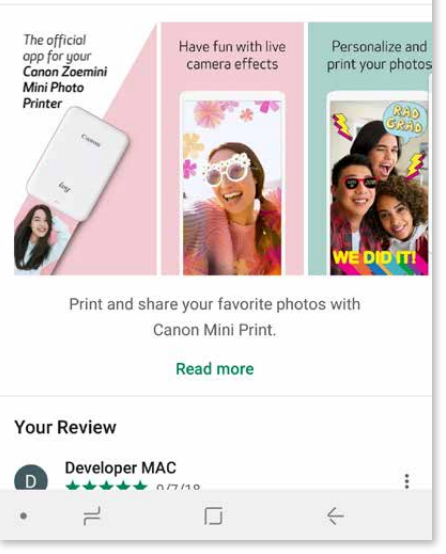

## **Տարբերակ ②**

QR կոդի միջոցով - Սկանավորեք QR կոդը «Արագ մեկնարկի ուղեցույցից»

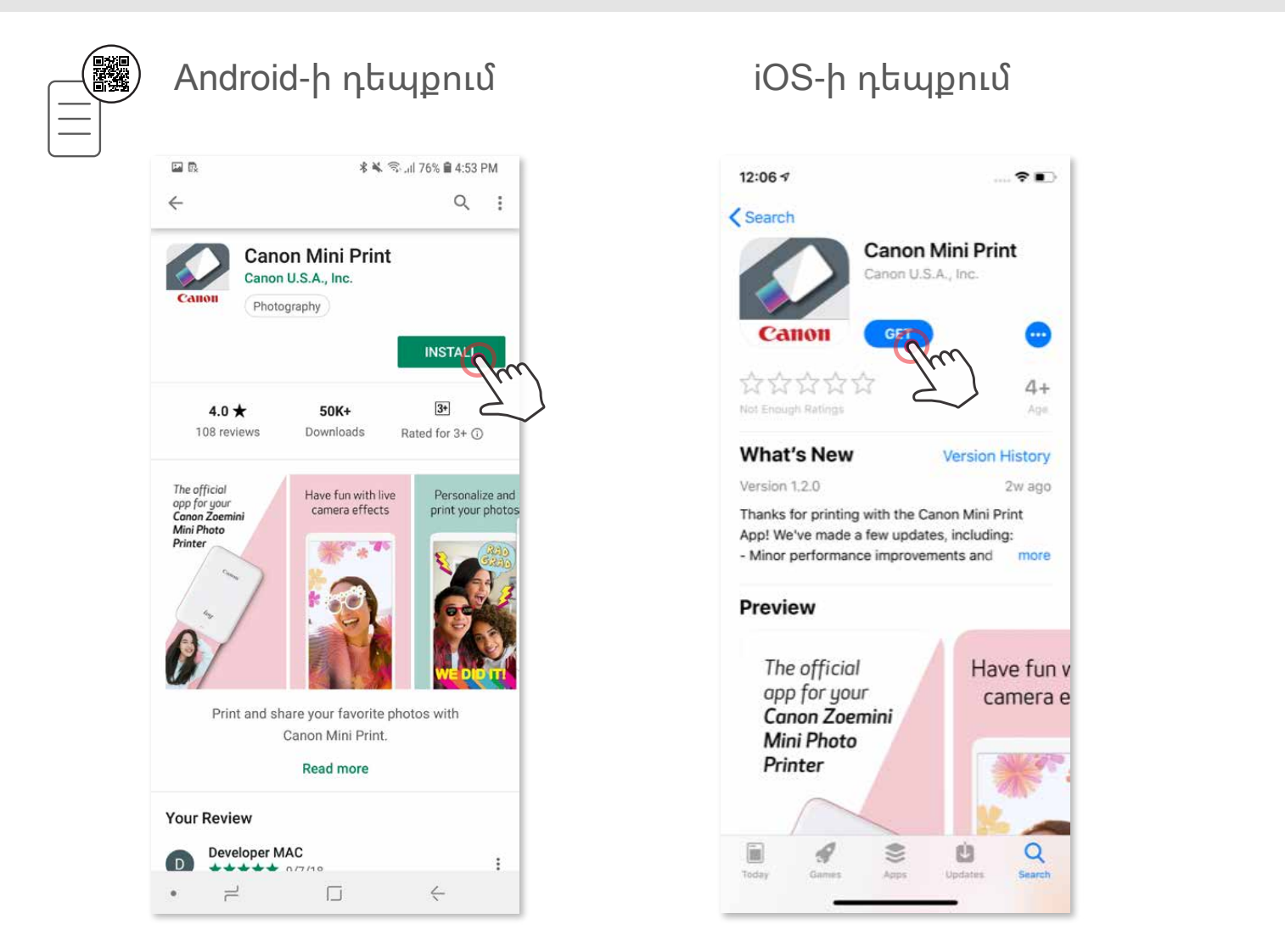

## **Տարբերակ ③**

#### Ձեր սարքի դիտարկիչում ԱՆՑԵՔ https://app.canonminiprint.com/

## **Տարբերակ ④**

#### NFC ԳՈՐԾԱՌՈՒՅԹԻ ՕԳՏԱԳՈՐԾՈՒՄԸ ՄԻԱՅՆ Android համակարգում

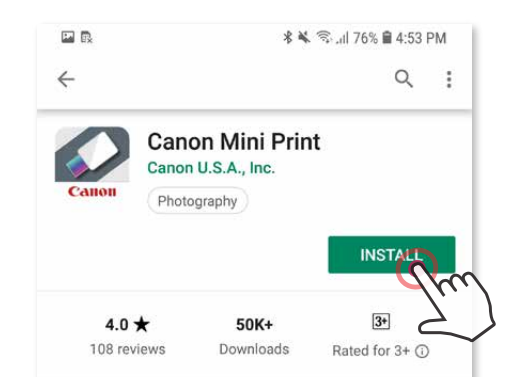

## **Զուգավորումը Android-ի հետ**

- ① Միացրեք տպիչը՝ սեղմելով և սեղմած պահելով սնուցման կոճակը մինչև կարգավիճակի LED լույսը վառվի:
- ② Բացեք շարժական սարքի «Կարգավորումներ» բաժինը, միացրեք Bluetooth® -ը և զուգավորեք տպիչի հետ:

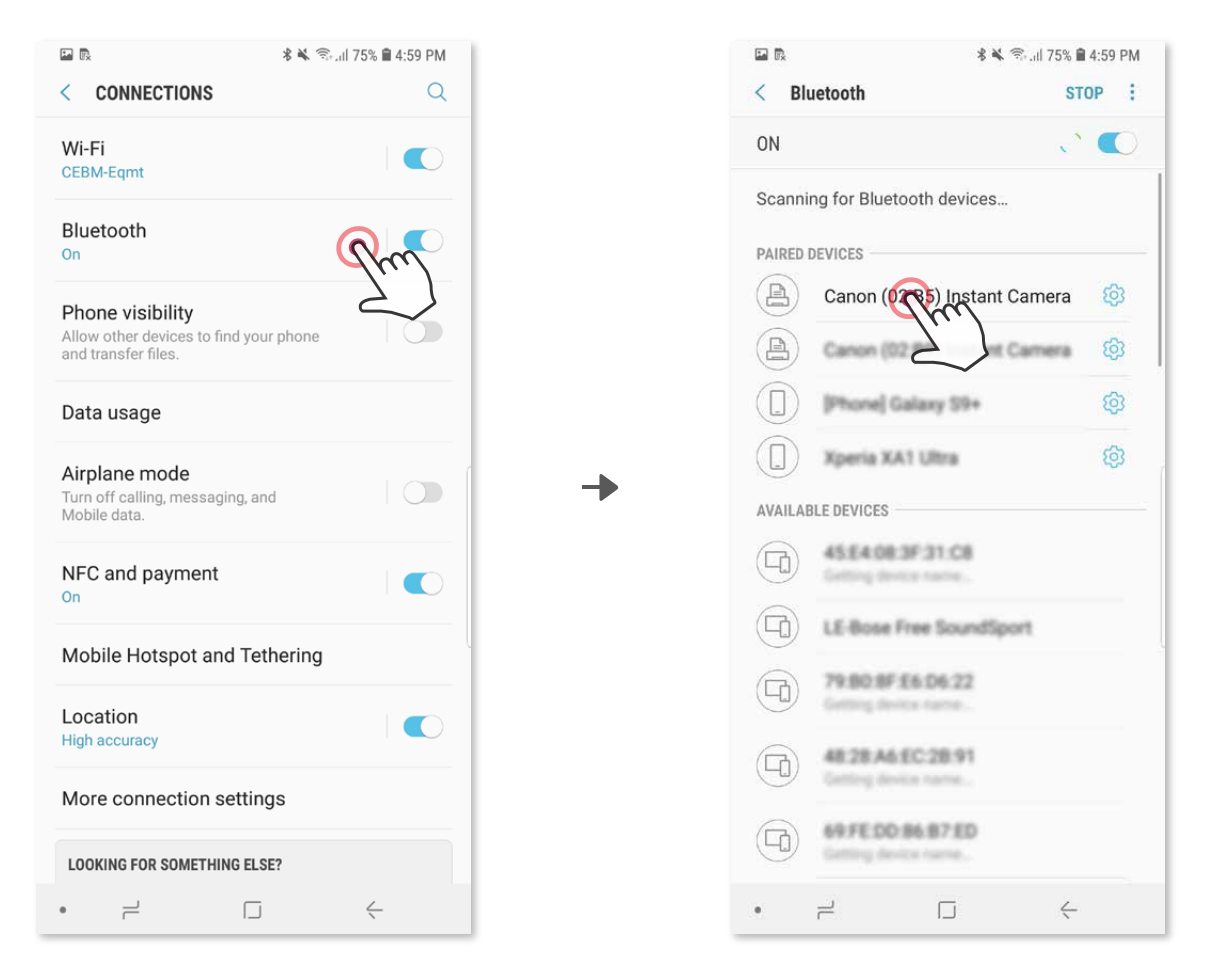

③ **ՏԱՐԲԵՐԱԿ Ա** - Ավելացրեք տպիչը հավելվածին: Տոփեք վերևի աջ անկյունի պատկերակի վրա և ընտրեք ձեր տպիչը: Կապակցվելու պահին պատկերակը կփոխվի՝ ցույց տալով մարտկոցի լիցքի մակարդակը:

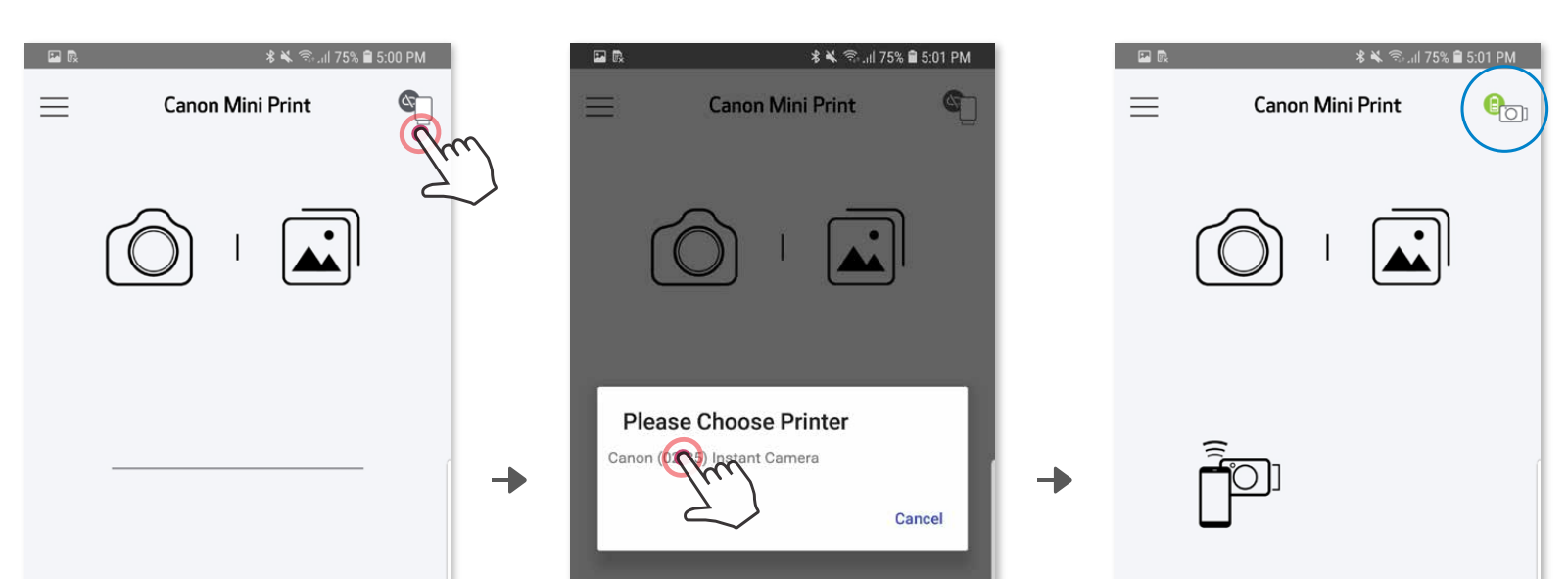

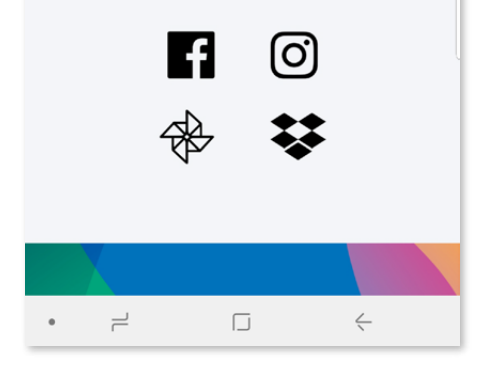

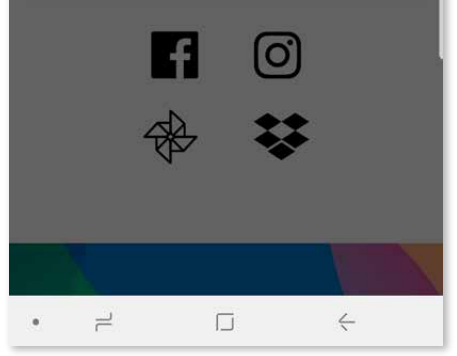

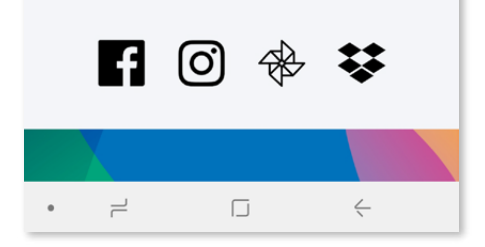

#### **ՇԱՐԺԱԿԱՆ ՍԱՐՔԻ և ԱԿՆԹԱՐԹԱՅԻՆ ՏԵՍԱԽՑԻԿՈՎ ՏՊԻՉԻ ԶՈՒԳԱՎՈՐՈՒՄԸ**

③ **ՏԱՐԲԵՐԱԿ Բ** - Հիմնական ընտրացանկում անցեք «Տպիչի կարգավորումներ», տոփեք «Ավելացնել տպիչ» և ընտրեք ձեր տպիչը:

 Ձեր տպիչը կհայտնվի «Տպիչներ» ցանկում, իսկ պատկերակը կփոխվի՝ ցույց տալով մարտկոցի լիցքի մակարդակը կապակցվելու պահին:

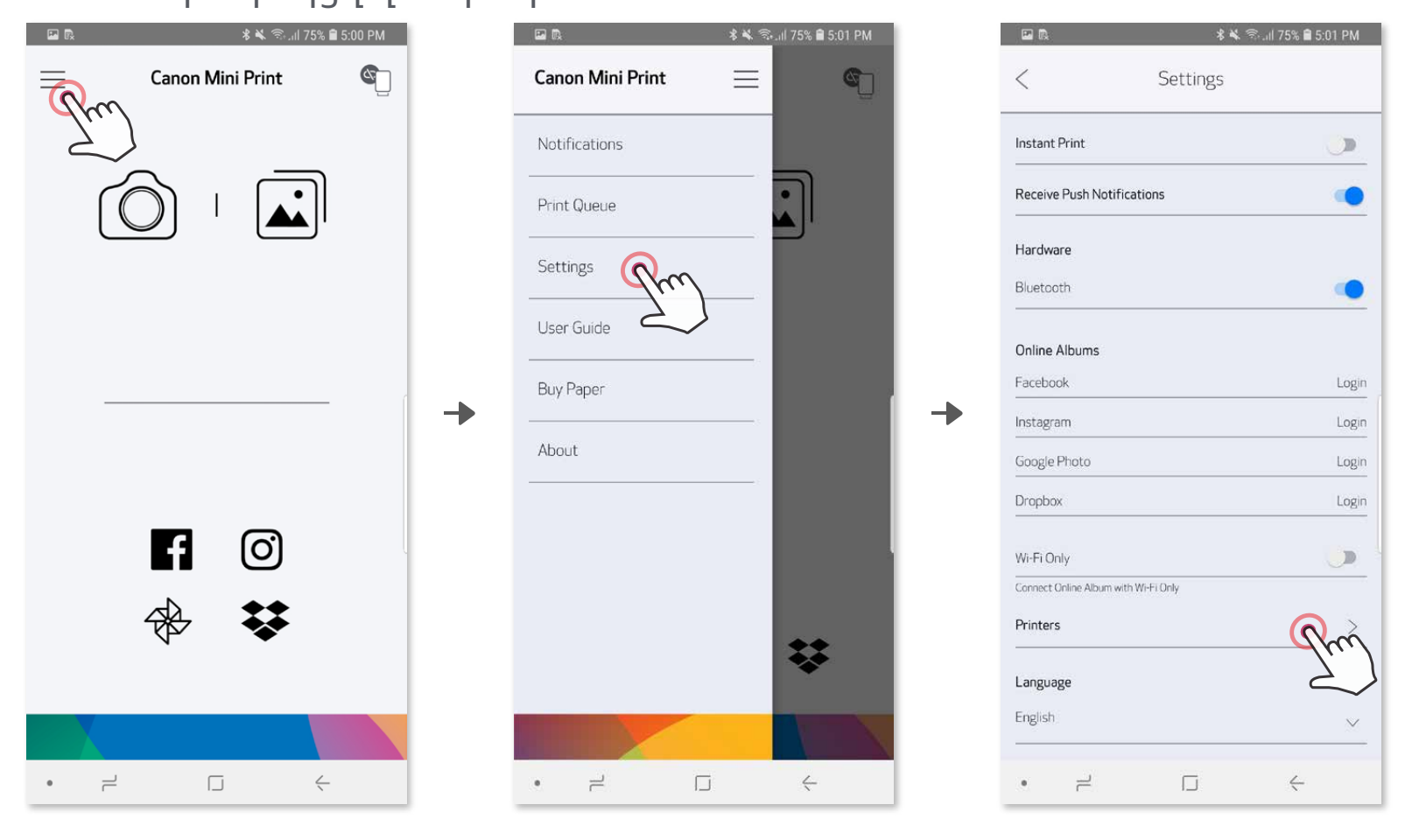

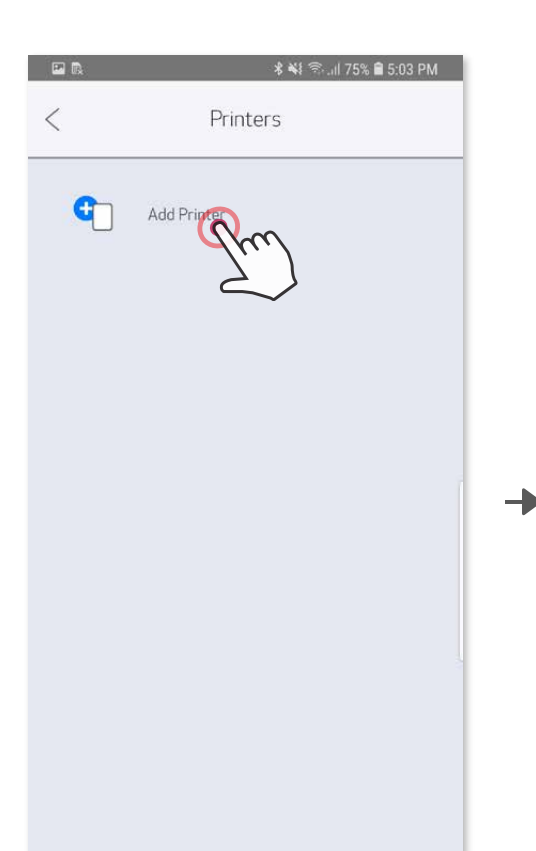

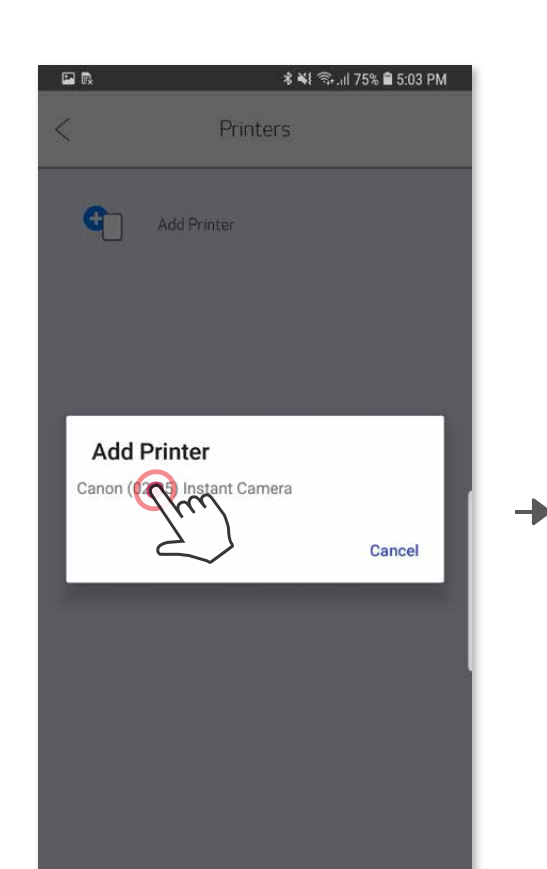

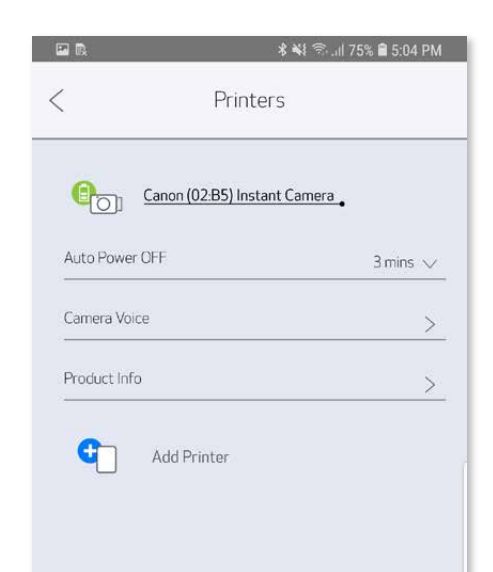

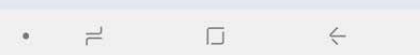

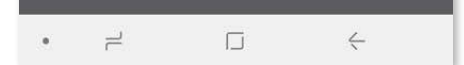

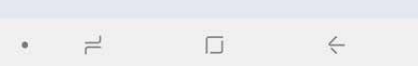

- ① Միացրեք տպիչը՝ սեղմելով և սեղմած պահելով սնուցման կոճակը մինչև LED ցուցիչի լույսը վառվի:
- ② Բացեք շարժական սարքի «Կարգավորումներ» բաժինը, միացրեք Bluetooth® -ը և զուգավորեք տպիչի հետ:

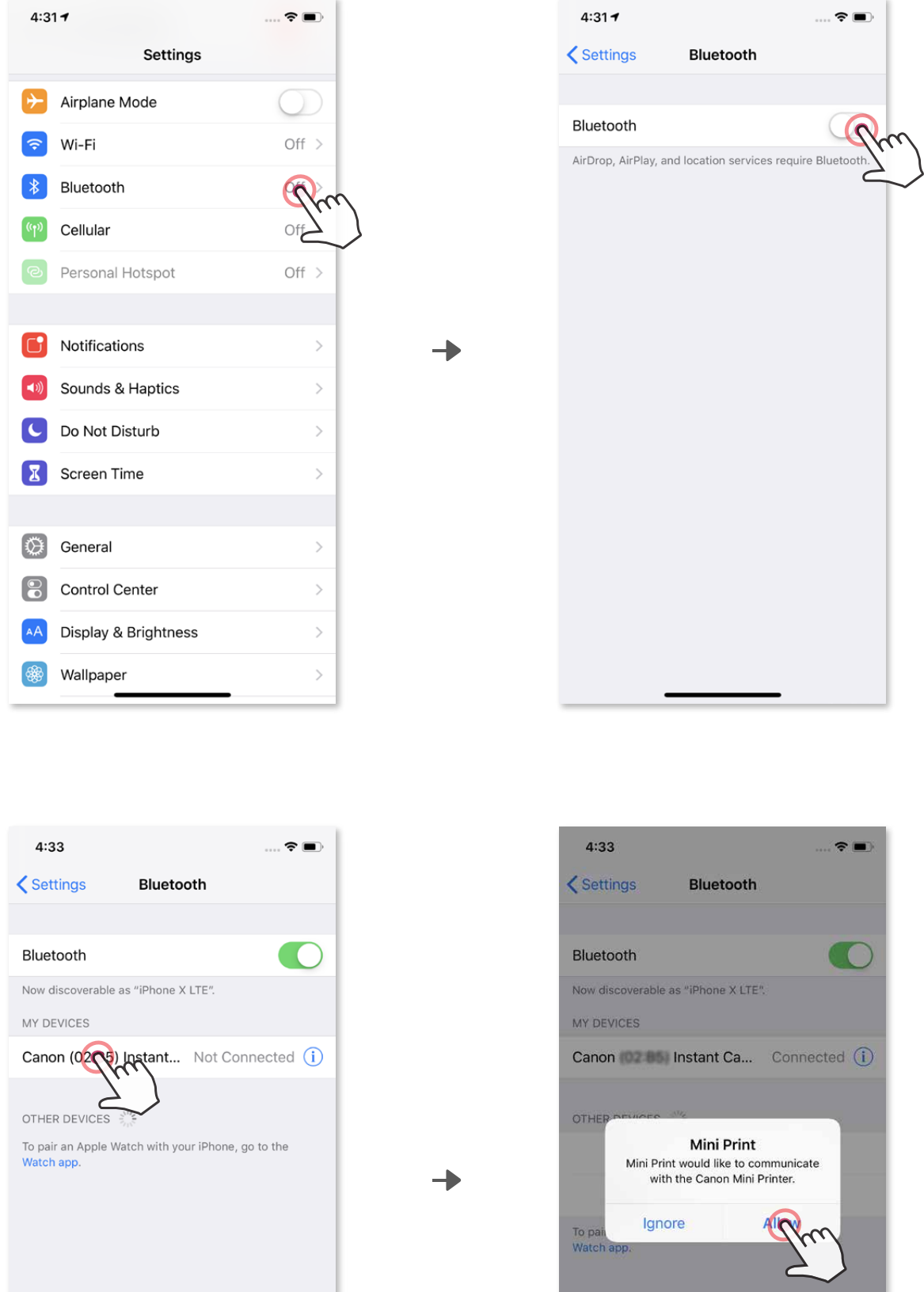

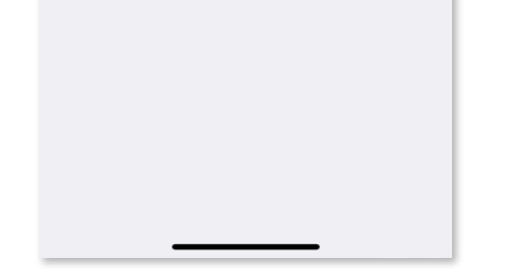

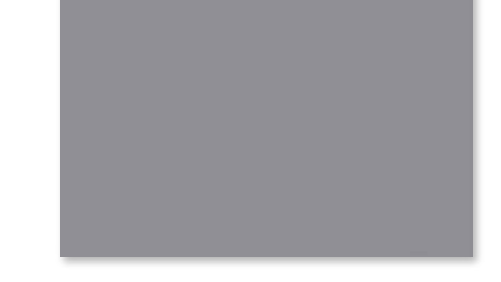

#### **Զուգավորումը iOS-ի հետ**

③ **ՏԱՐԲԵՐԱԿ Ա** – ՏԱՐԲԵՐԱԿ Ա - Ավելացրեք տպիչը հավելվածին: Տոփեք վերևի աջ անկյունի պատկերակի վրա և ընտրեք ձեր տպիչը: Կապակցվելու պահին պատկերակը կփոխվի՝ ցույց տալով մարտկոցի լիցքի մակարդակը:

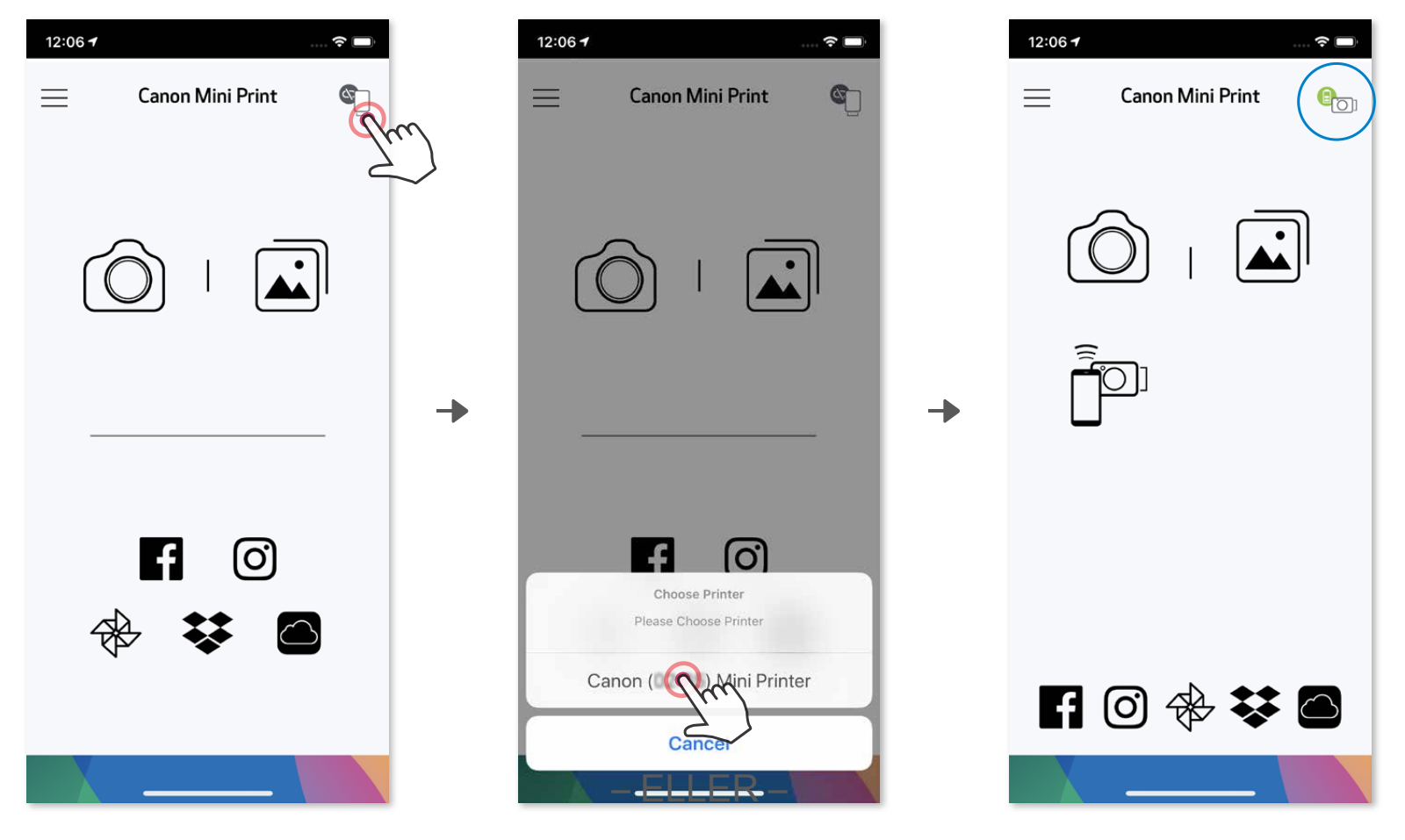

③ **ՏԱՐԲԵՐԱԿ Բ** – Հիմնական ընտրացանկում անցեք «Տպիչի կարգավորումներ», տոփեք «Ավելացնել տպիչ» և ընտրեք ձեր տպիչը: Ձեր տպիչը կհայտնվի «Տպիչներ» ցանկում, իսկ պատկերակը կփոխվի՝ ցույց տալով մարտկոցի լիցքի մակարդակը կապակցվելու պահին:

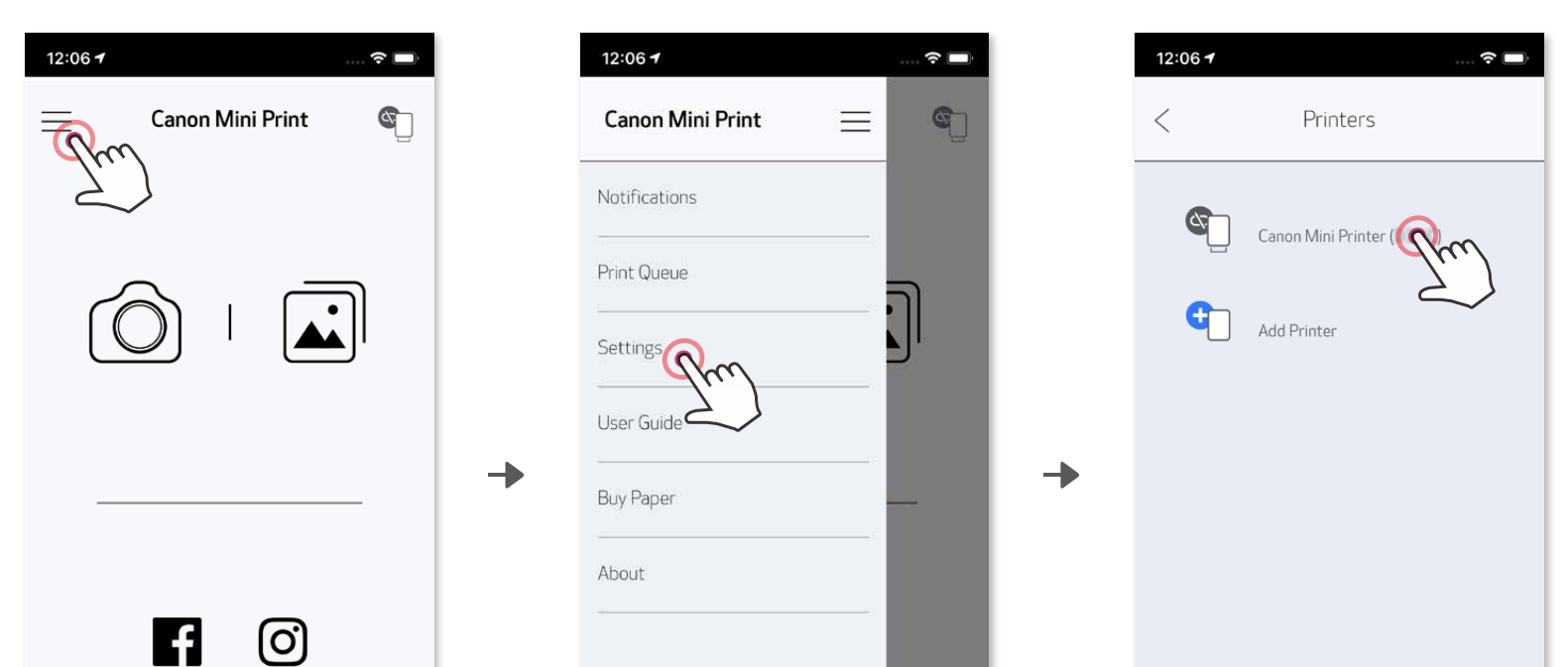

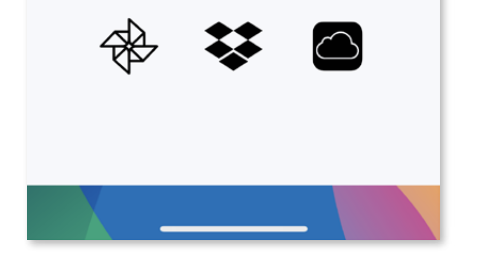

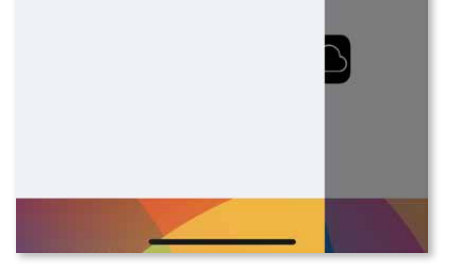

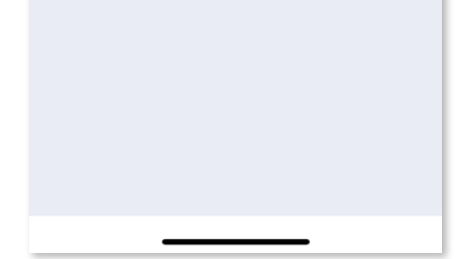

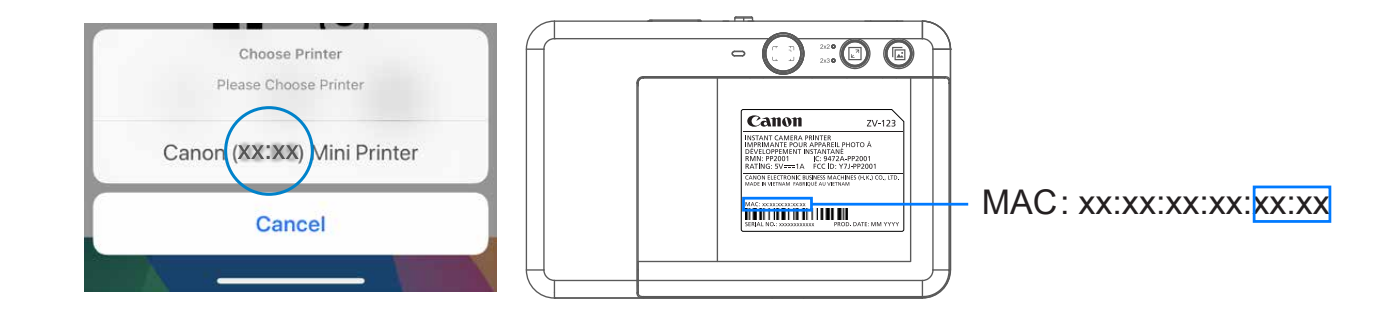

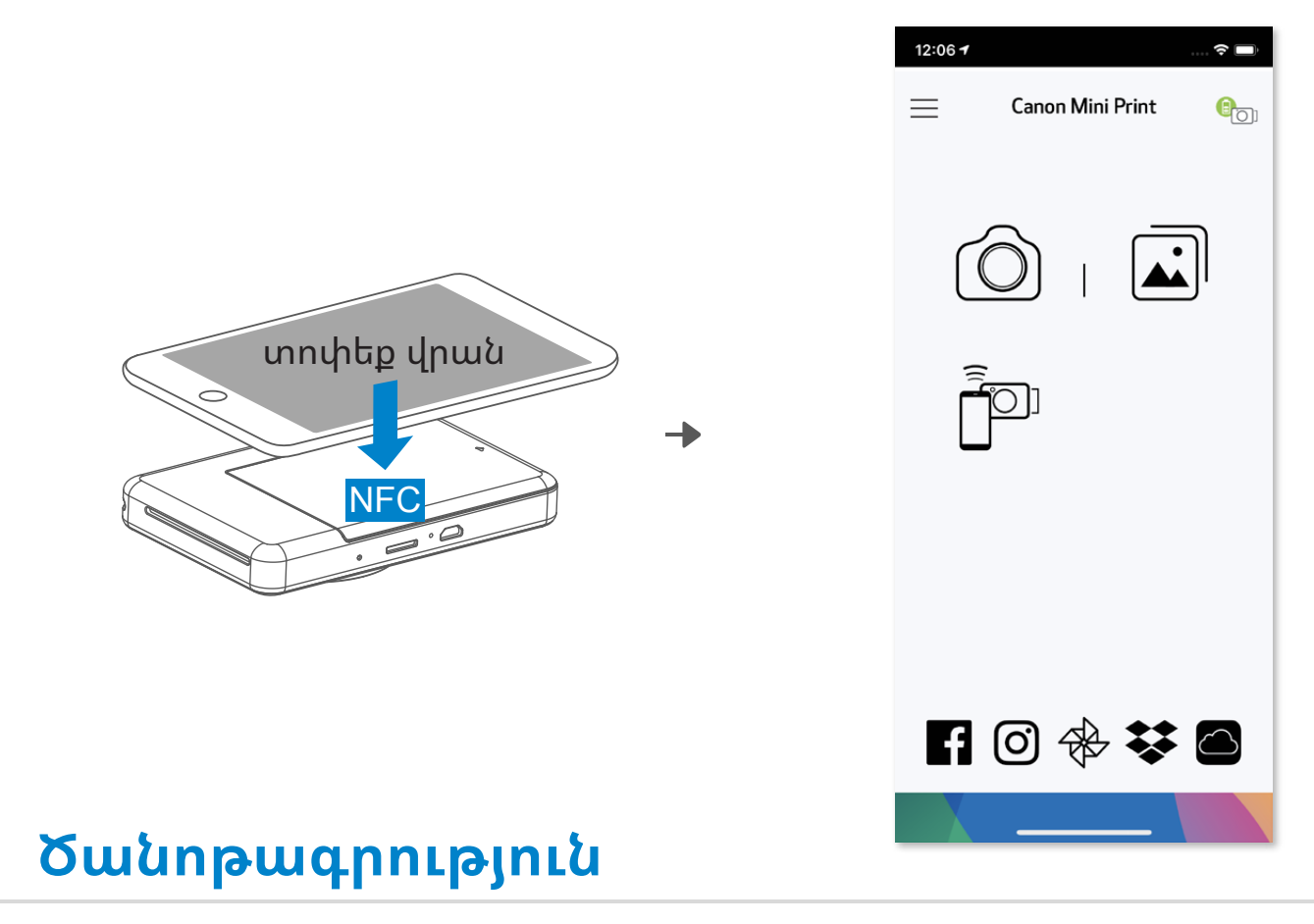

- ① Շարժական սարքի վրա ստուգեք, որպեսզի NFC գործառույթը և Bluetooth® -ը միացրած լինեն:
- ② Բացեք Canon Mini Print հավելվածը:
- ③ Տեղադրեք շարժական սարքը տպիչի վրա:
- ④ Հետևեք էկրանի վրա հայտնվող հրահանգներին՝ առաջին անգամ զուգավորումը և միացումը կատարելու համար։

**Տպիչի կարգավիճակի պատկերակ** (ցուցադրվում է հավելվածում)

#### **Տեղեկություններ զուգավորման մասին**

- Մեկ տպիչը կարող է զուգավորվել միայն մեկ iOS/Android սարքի հետ:
- Մեկ iOS/Android սարքը կարող է կապակցվել մի քանի տպիչի հետ: Լրացուցիչ տպիչ զուգավորելու համար Հիմնական ընտրացանկում անցեք Տպիչի կարգավորումներ և տոփեք «Ավելացնել տպիչ»:
- Որոնեք և զուգավորեք «Canon (xx:xx) Ակնթարթային տեսախցիկ» անունով տպիչը: Տպիչի ներսում գտնվող պիտակի վրայի MACnumber-ի (xx:xx) վերջին 4 թվանշանը պետք է համընկնի: • Bluetooth® -ով որոնումը և փոխանցումը կարող է չհաջողվել կախված միջավայրից: Շարժական սարքի վրա ստուգեք Bluetooth® -ի վիճակը և փորձեք նորից:

#### **Զուգավորումը Android-ի հետ (NFC գործառույթով)**

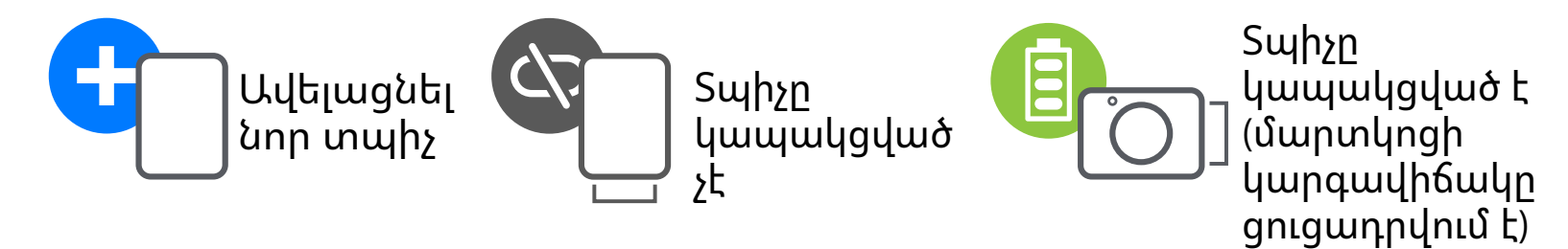

## **Օգտվողի միջերես**

#### **Գլխավոր էկրան**

#### **Հիմնական ընտրացանկ**

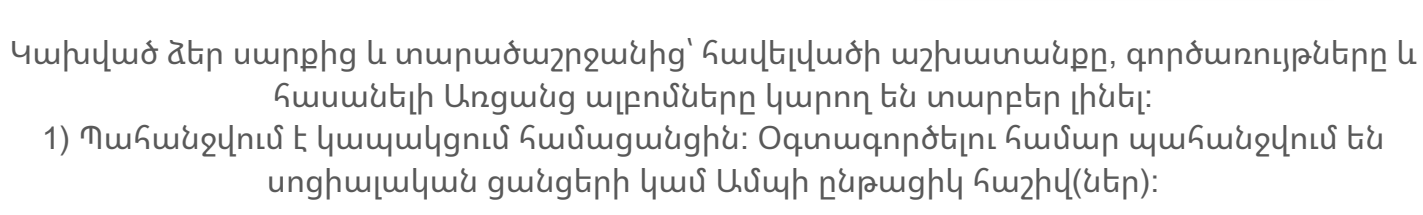

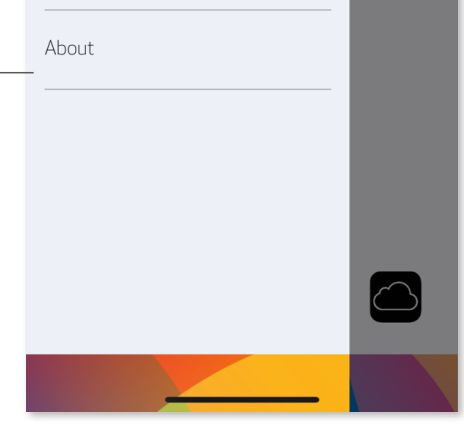

յթացում Հավելվածի տարբերակին, Օգտվողի

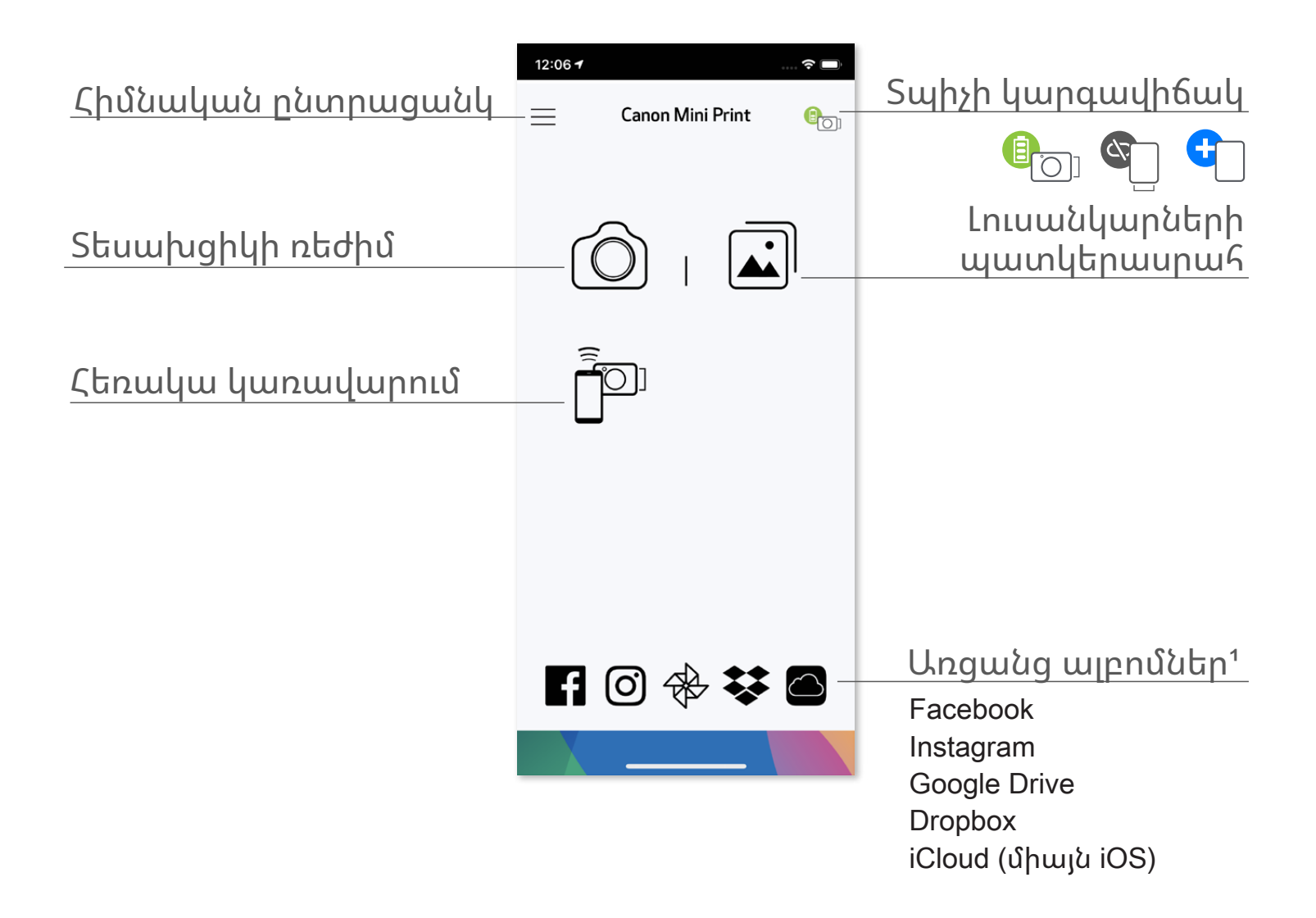

24

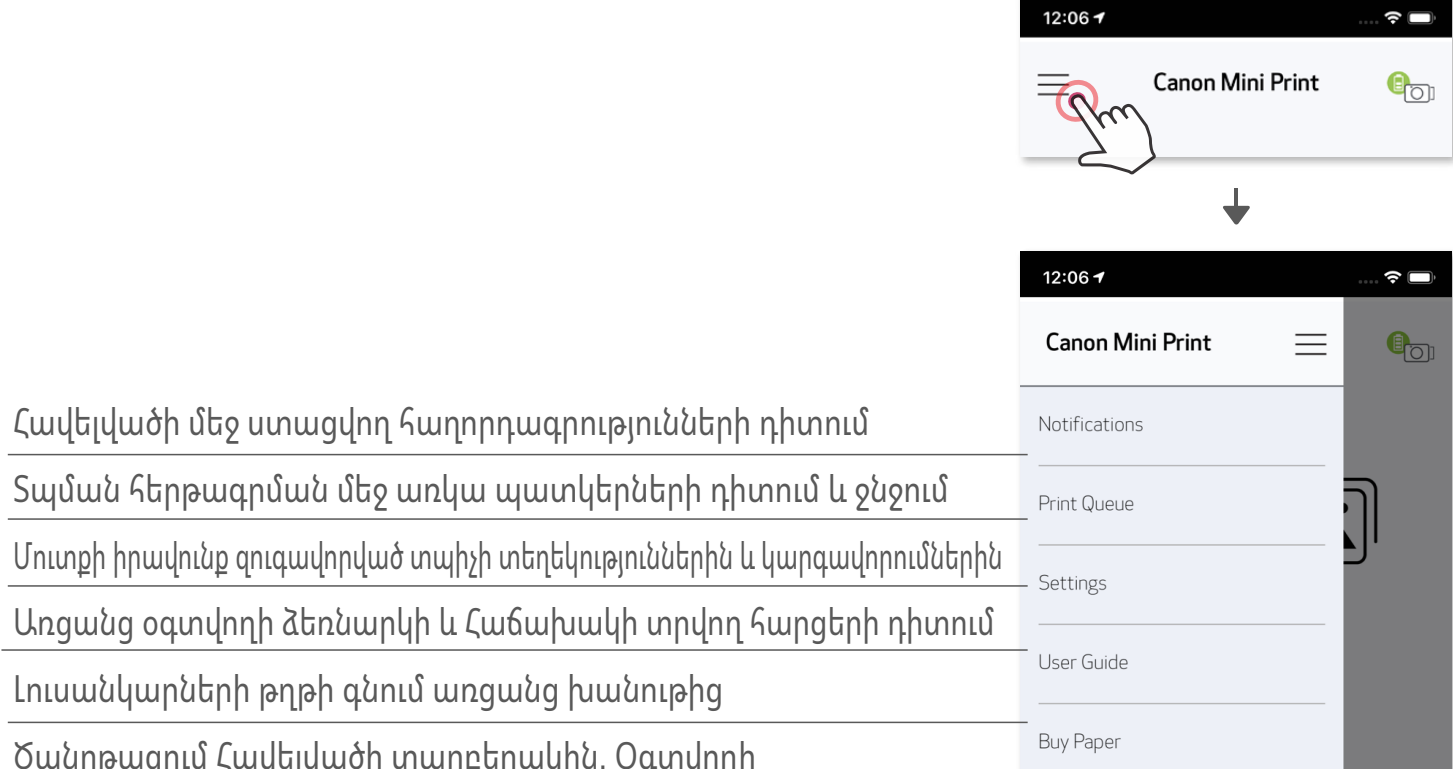

համաձայնագրին և Գաղտնիության դրույթին

- $\circled{1}$  Հիմնական էկրանի վրա հպեք  $\circled{2}$  -ը՝ ձեր սմարթֆոնի տեսախցիկով լուսանկարելու համար։
- ② Լուսանկարը նկարելուց հետո կարող եք տպել, խմբագրել, համօգտագործել կամ պահել:

#### **Սմարթֆոնի տեսախցիկ**

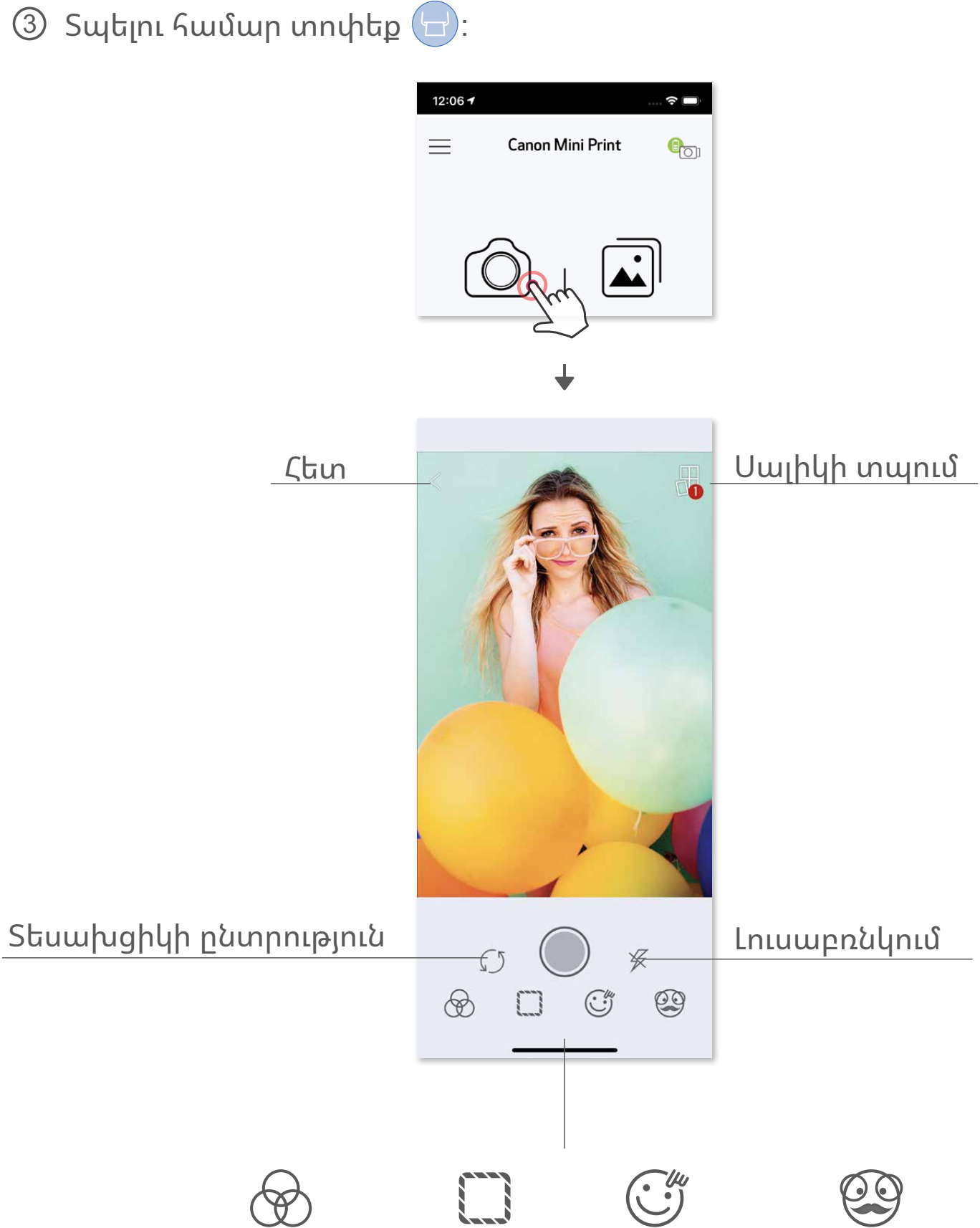

#### Պատկերի կարգաբերում Շրջանա կներ Դեմքի ծռմռում AR դինամիկ զտիչ\*

\* Պատկերում պետք է նշվի դեմքի ճանաչումը

- ① Լուսանկարների պատկերասրահը դիտելու համար Գլխավոր էկրանին տոփեք $\left[\begin{matrix}\n\blacksquare\n\end{matrix}\right]$ :
- ② Լուսանկարը ընտրելուց հետո կարող եք տպել, խմբագրել, համօգտագործել կամ պահել:
- $\overline{\text{O}}$  Տպելու համար տոփեք  $\overline{\text{H}}$  :

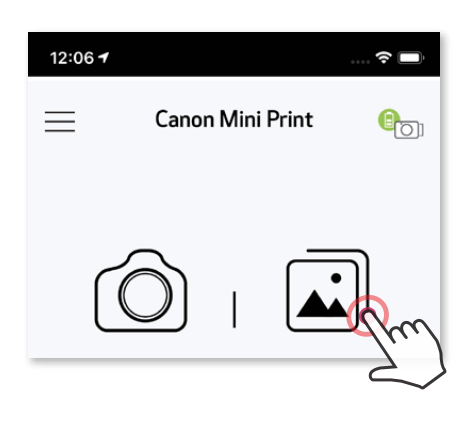

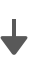

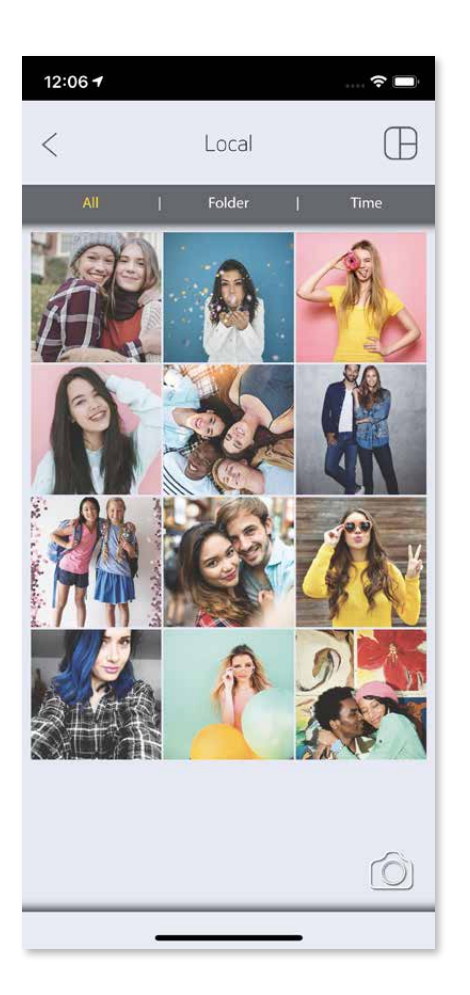

#### **Լուսանկարների պատկերասրահ**

 Լուսանկարների պատկերասրահում կարող եք զննարկել լուսանկարները պատկերասրահի տեսքում, ըստ պանակների կամ ըստ օրացույցի:

Բոլոր լուսանկարները - Պանակի տեսք Օրացույցի տեսք Պատկերասրահ

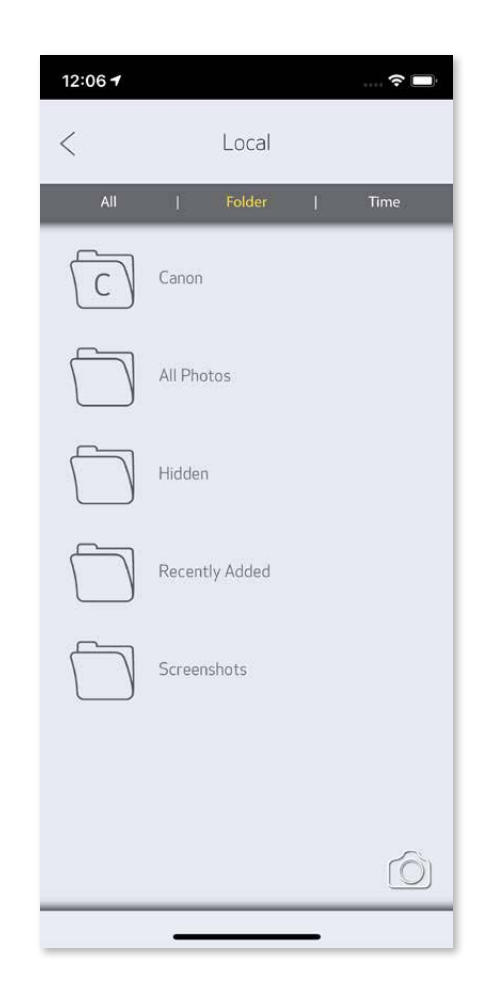

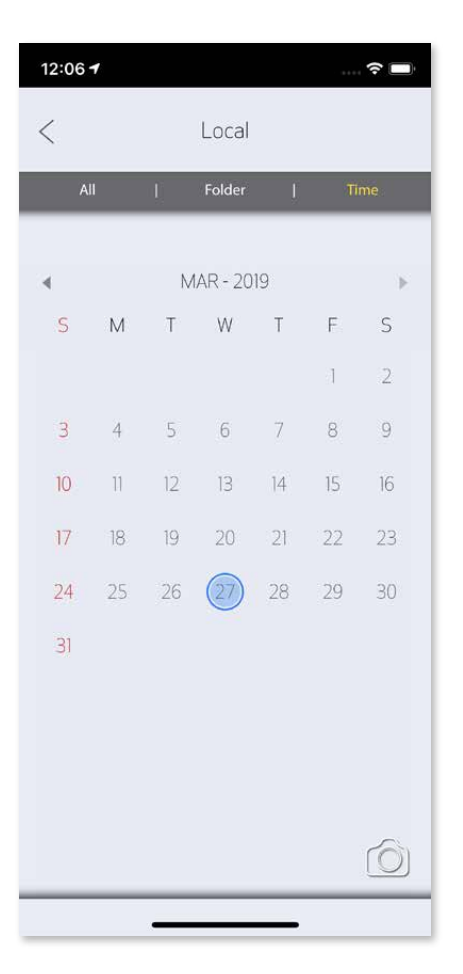

#### **Լուսանկարների տպումը**

 Երբ ամեն ինչ պատրաստ լինի, տոփեք ՝ ձեր լուսանկարը տպելու համար: Համոզվեք, որ տպիչը միացրած է և զուգավորված/կապակցված:

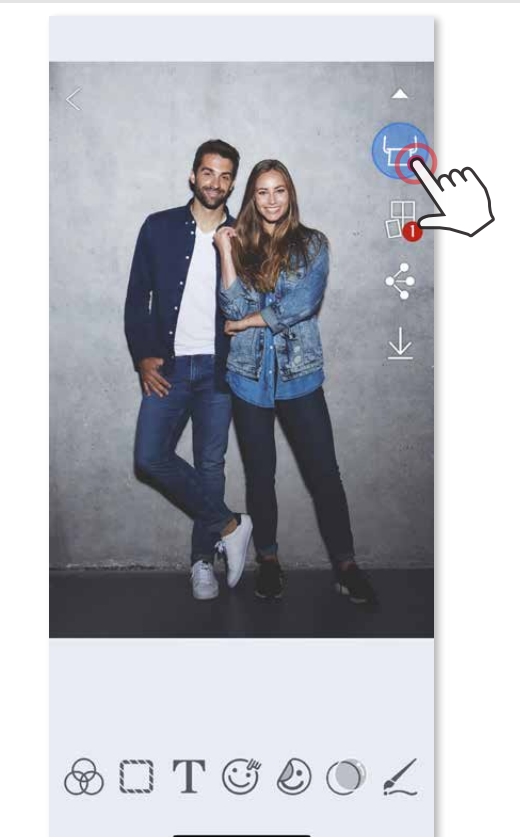

Տպելու հերթի էջի վրա դուք կարող եք՝

- ① Հպել -ը՝ տպելու հերթում առկա լուսանկարները ջնջելու համար
- Փոխել տպելու հերթականությունը՝ հպելով և տեղափոխելով լուսանկարը
- ③ Հպել և ընդհատել որևէ լուսանկարի տպումը, դադարեցնելու նշանը կհայտնվի

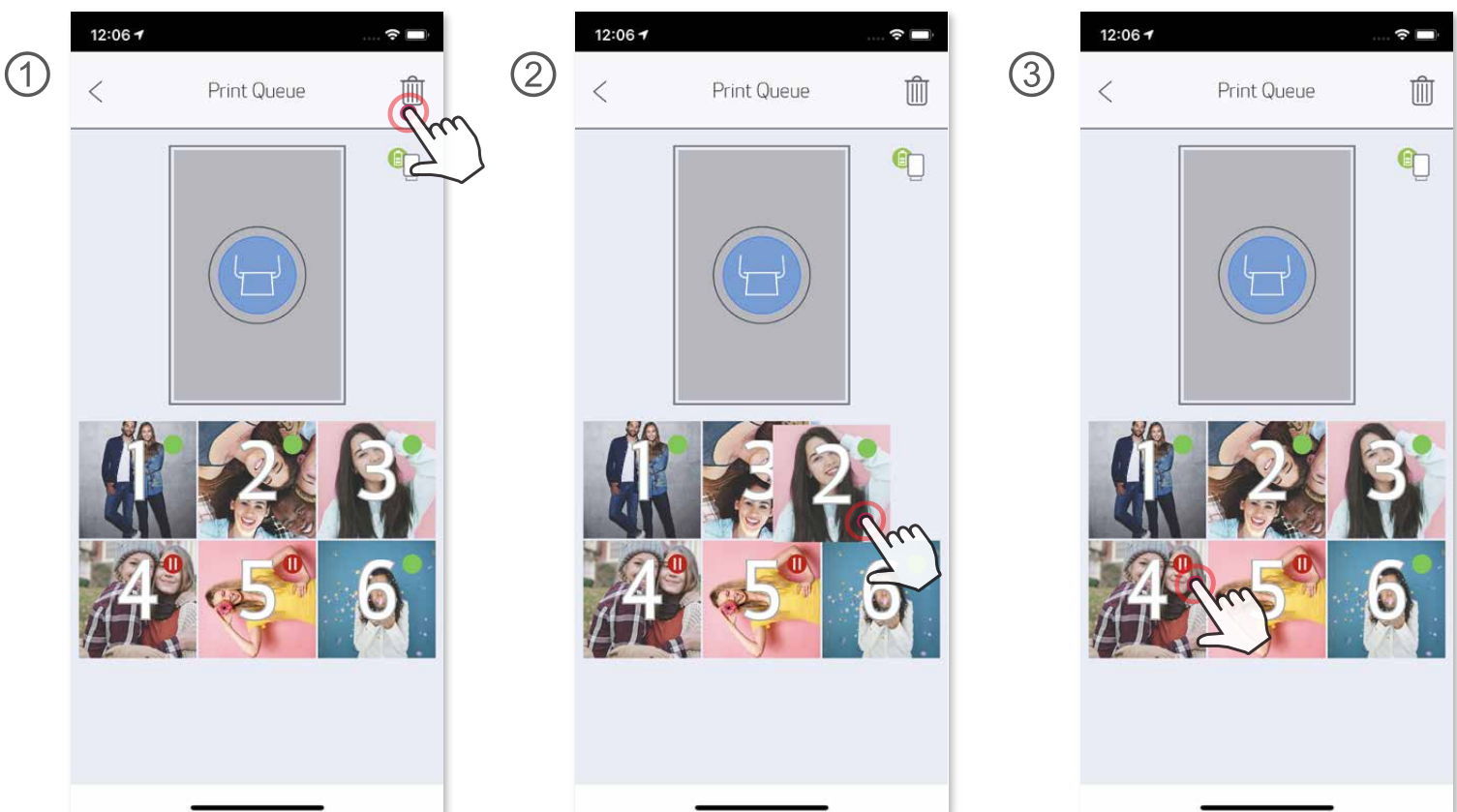

Ծանոթագրություն Տպման հերթագրման մասին. Եթե տպիչը միացրած և կապակցված չէ, երբ ուղարկում եք տպելու, պատկերը կպահեստավորվի Տպման հերթագրման մեջ: Տպման գործընթացը սկսելու համար պարզապես միացրեք տպիչը և կրկին կապակցեք.

#### էկրանին կցուցադրվի հարց այն մասին՝ արդյոք ուզում եք տպել հերթագրված պատկերը: Հերթագրված պատկերները դիտելու կամ ջնջելու համար անցեք Հիմնական ընտրացանկ > Տպման հերթագրում:

- Եթե տպիչը ենթարկվի վիբրացիայի կամ ցնցվի, դա նույնպես կարող է ազդել
- Մի բացեք վերին կափարիչը տպելու ընթացքում: Դա կարող է ազդել տպման որակի վրա:
- Տպելու ընթացքում կամ խցանման դեպքում թուղթը չքաշեք:
- տեխնոլոգիան», որն օգտագործվում է գույնը շարժական սարքի վրա արտապատկերելու համար, տարբերվում է «տպման տեխնոլոգիայից», որն օգտագործվում է գույնը թղթի վրա արտապատկերելու համար: (Ջերմային փոխանցմամբ տպում):
- **Ծանոթագրություն** • Տպված պատկերը կարող է տարբերվել բնօրինակ պատկերից, քանի որ «էկրանի

#### լուսանկարի տպման որակի վրա:

#### **Լուսանկարների խմբագրում**

Պատկերը կարող եք հարմարեցնել խմբագրումների միջոցով, ինչպես օրինակ՝ զտիչները, կպչուկները, տեքստը և այլ էֆեկտներ:

- ① Տոփեք էկրանի ներքևի մասում գտնվող պատկերակները
- ② Հարմարեցրեք ինչպես կամենում եք:
- ③ Նախքան այդ էկրանից դուրս գալը՝ չմոռանաք պահել, համօգտագործել կամ տպել ձեր փոփոխությունները:

#### \* Պատկերում պետք է նշվի դեմքի ճանաչումը

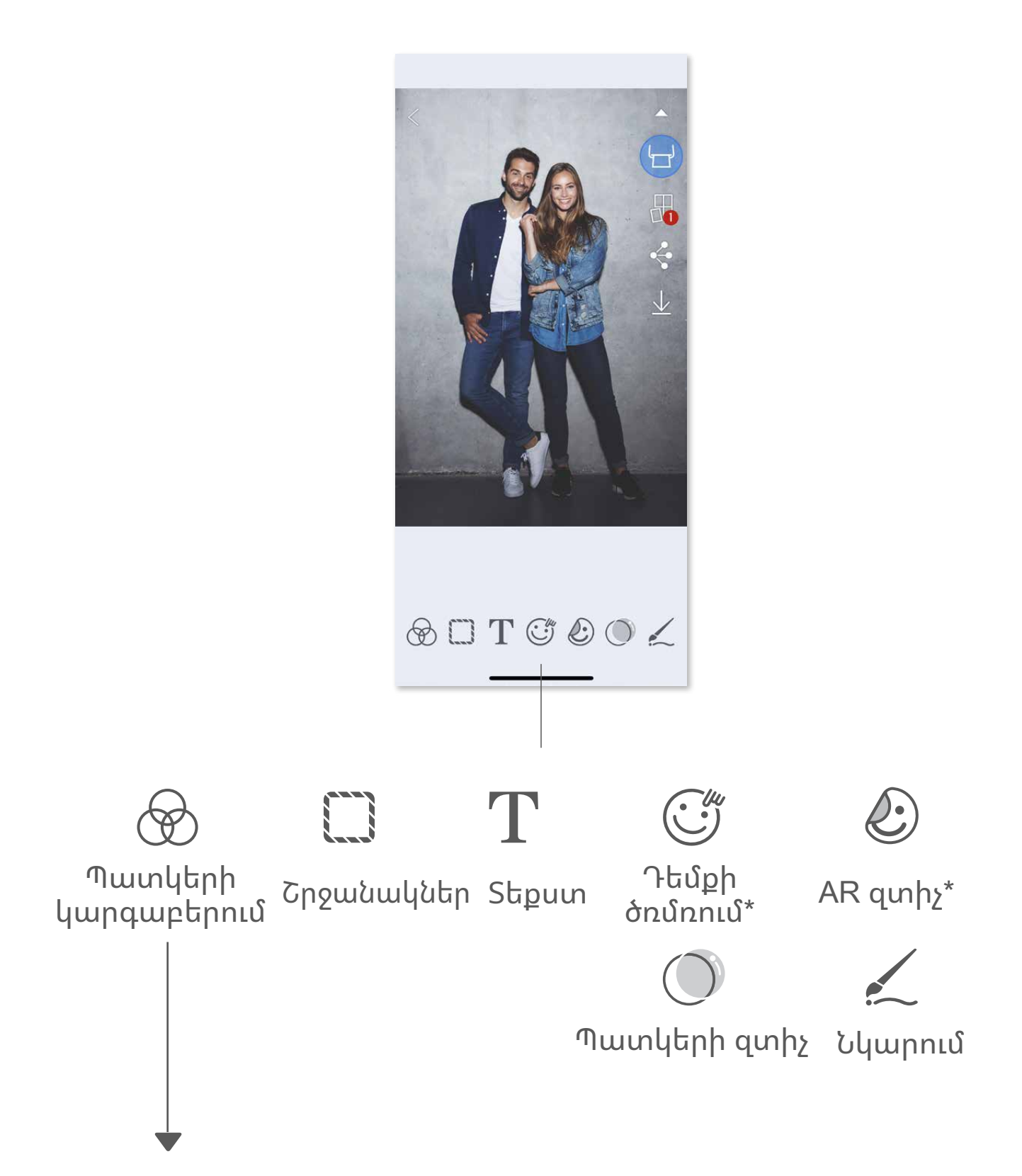

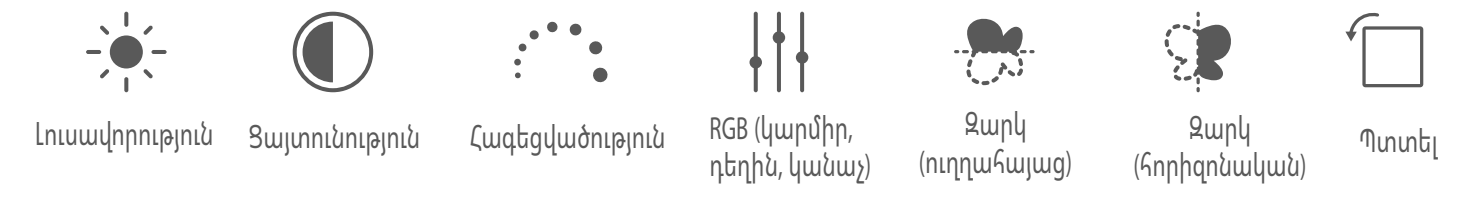

 $\circled{1}$  Երբ ամեն ինչ պատրաստ լինի, տոփեք  $\overline{\uparrow\downarrow}$  և տոփեք 2 x 2 կամ 3 x 3 տպման սալիկների ընտրության վրա: (Կցուցադրվեն գծեր, որոնք ցույց կտան, թե ինչպես է ձեր պատկերը տրոհվելու:)

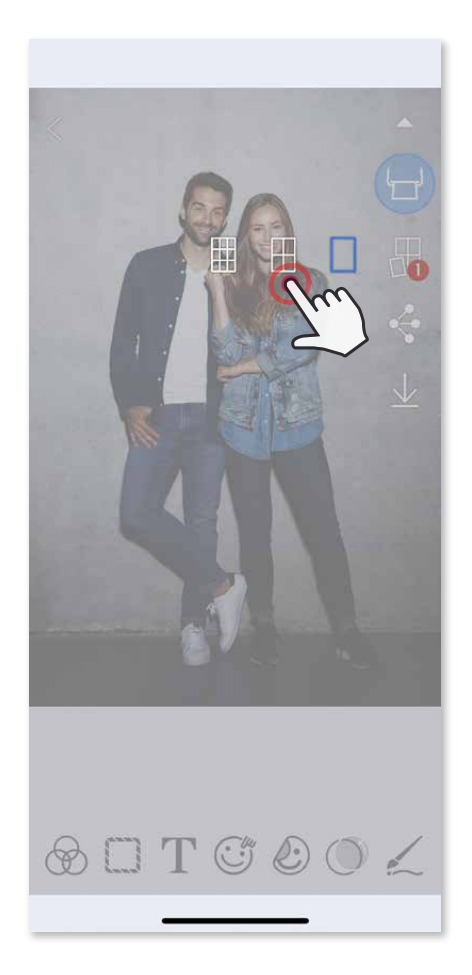

#### **Ինչպես օգտագործել Սալիկի տպում գործառույթը**

Սալիկի տպում գործառույթի միջոցով կարող եք մեկ լուսանկարը տպել մի քանի թերթի վրա, ինչը հնարավորություն կտա տպել սալիկներից բաղկացած, ավելի մեծ պատկեր:

② Սալիկները տպելու համար տոփեք , այնուհետև համատեղեք դրանք՝ ստեղծելով սալիկներից բաղկացած ավելի մեծ չափի պատկեր:

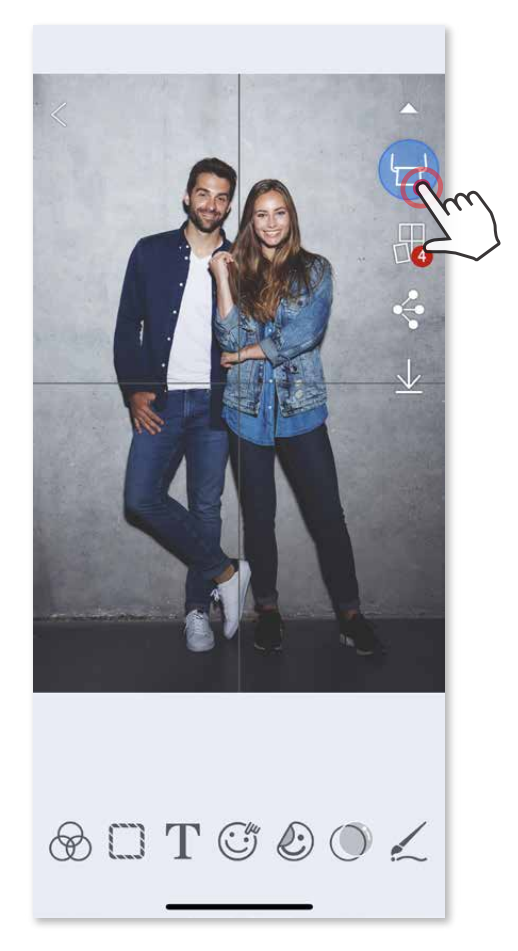

#### **Ինչպես օգտագործել Կոլաժային տպում գործառույթը**

 Կոլաժային տպում գործառույթի միջոցով կարող եք տպել մինչև 6 լուսանկար՝ մեկ 2x3 չափի թերթի վրա:

- ① Բացեք ձեր լուսանկարները Լուսանկարների պատկերասրահից կամ Առցանց ալբոմներից
- $\textcircled{2}$  Կոլաժային ձևանմուշների ընտրությունը տեսնելու համար տոփեք  $\textcircled{1}$  և ընտրեք որը ցանկանում եք (կարող եք ընտրել ձևանմուշում առկա 2 - 6 լուսանկար)

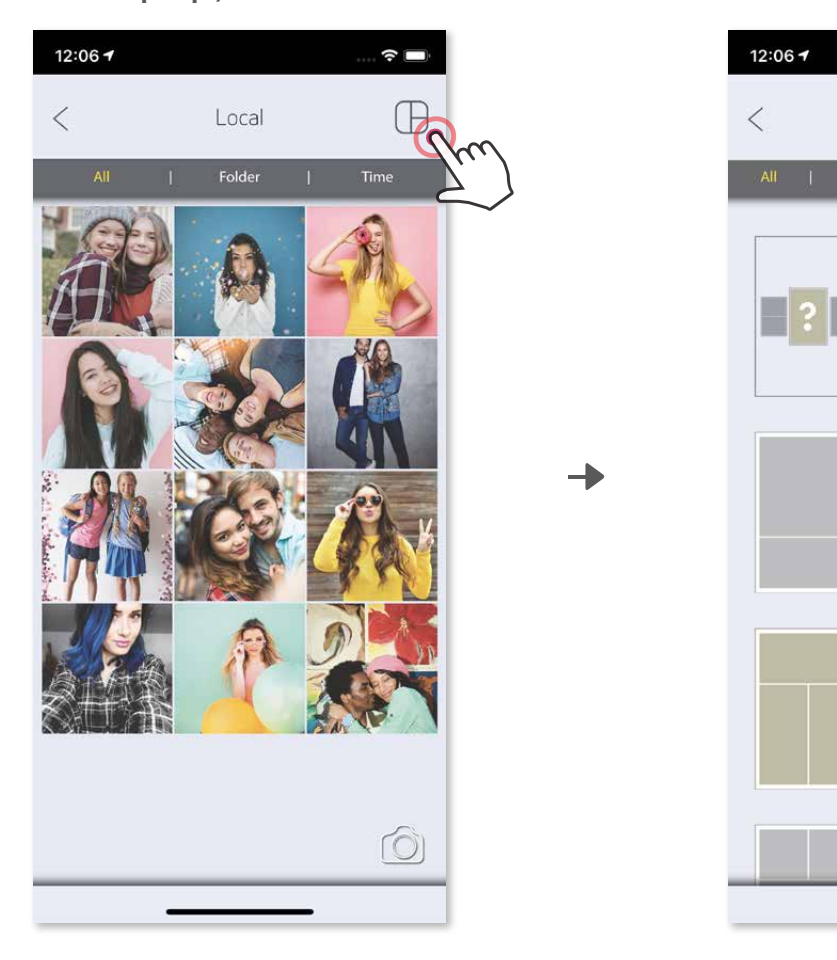

- ③ Նշեք անհրաժեշտ քանակությամբ լուսանկարներ և տոփեք «ընտրել»
- ④ Կարգաբերեք ձեր կոլաժի լուսանկարները, ինչպես որ կցանկանաք և հետո հպեք  $\left(\mathbf{r}\right)$ ՝ տպելու համար,  $\mathbf{\hat{\cdot}}$  կիսվելու համար կամ  $\mathbf{\underline{\cdot}}$ պահպանելու համար։

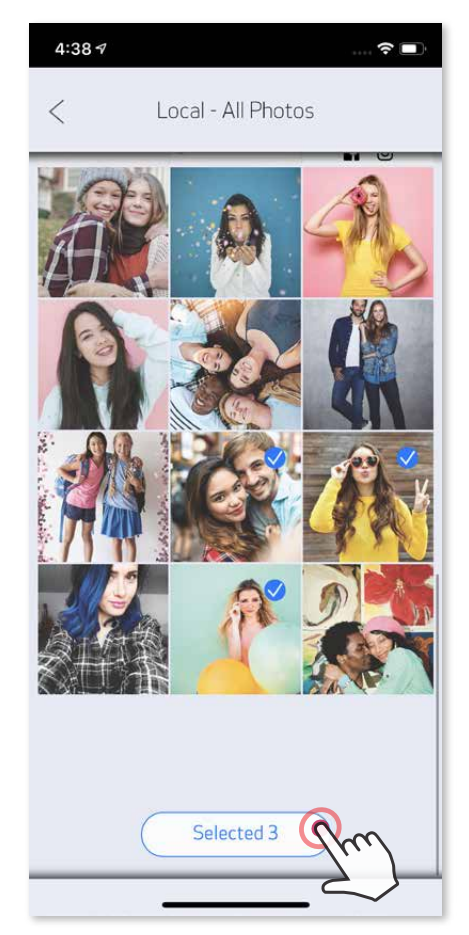

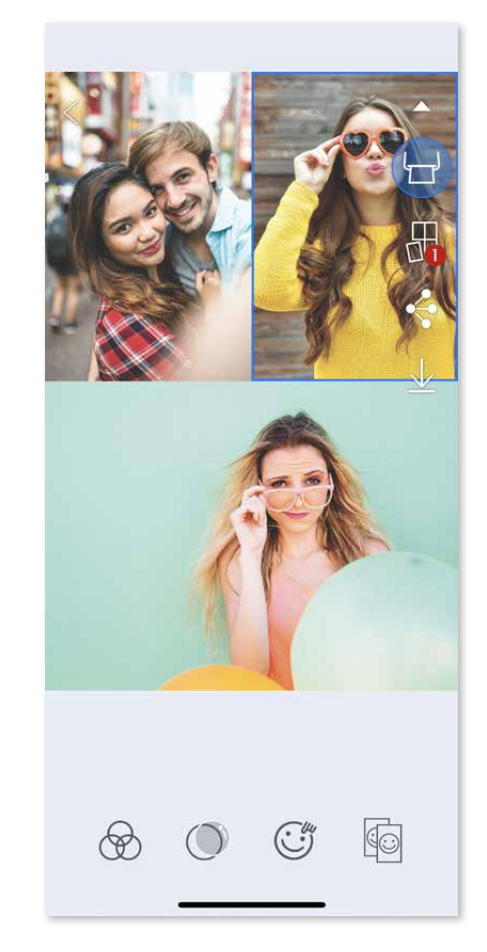

 $\widehat{\mathbf{z}}$ 

Collage

- $\circled{1}$  Երբ ամեն ինչ պատրաստ լինի, տոփեք  $\bullet$ ՝ ձեր սարքի ընտրանքները բացելու համար
- ② Համօգտագործեք նշված հավելվածի հետ կամ պահեք ձեր սարքի լուսանկարների պահեստում:

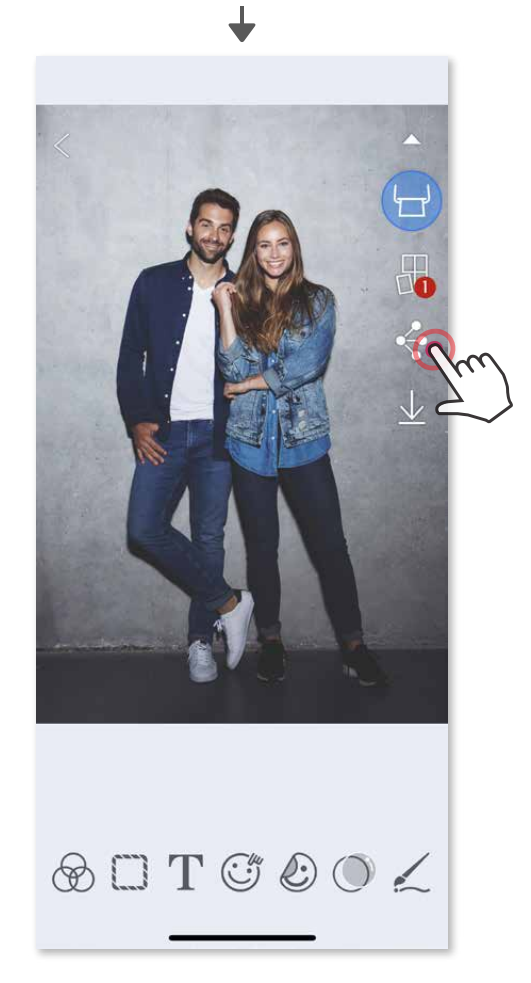

#### **Լուսանկարների համօգտագործումը**

Դուք կարող եք հեշտությամբ համօգտագործել կամ պահել ձեր պատկերները և փոփոխությունները:

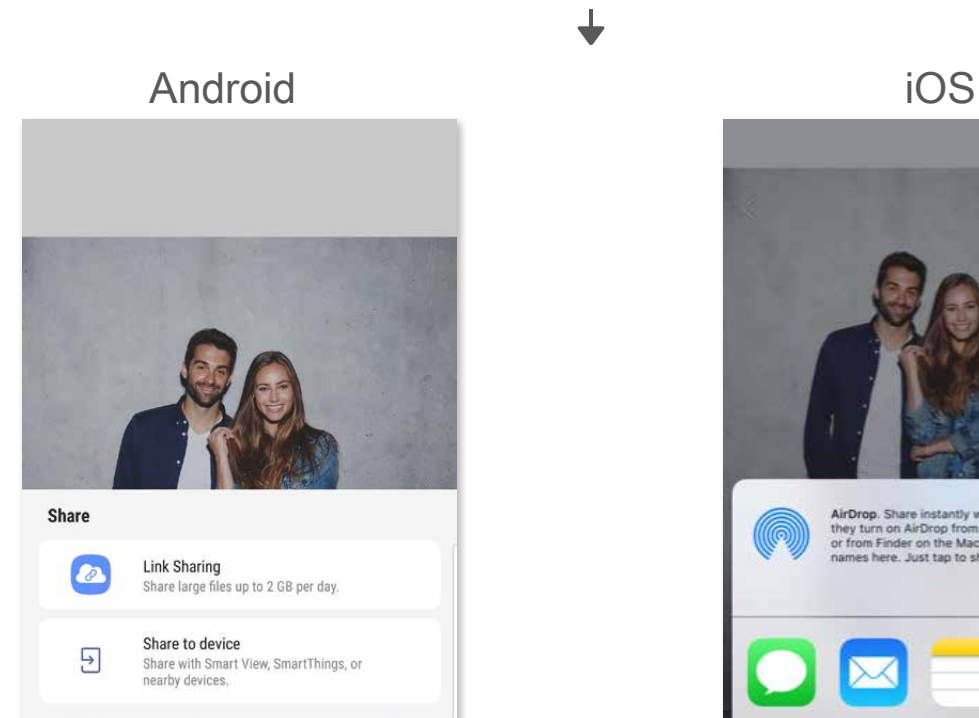

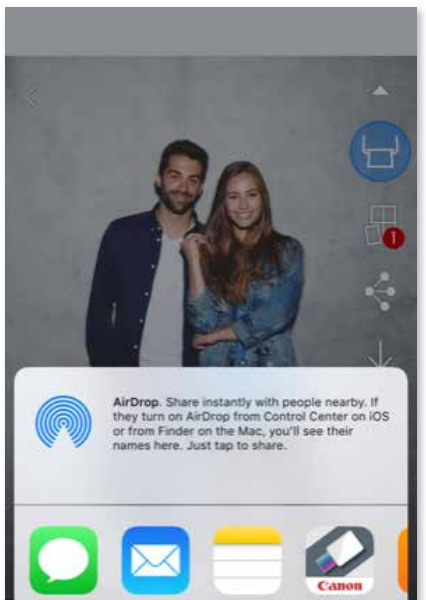

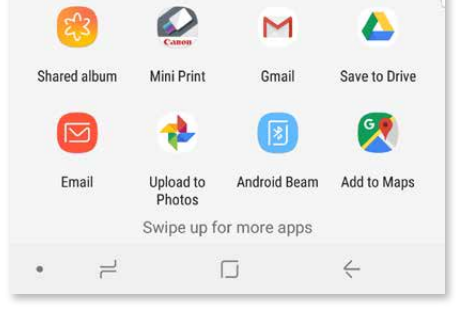

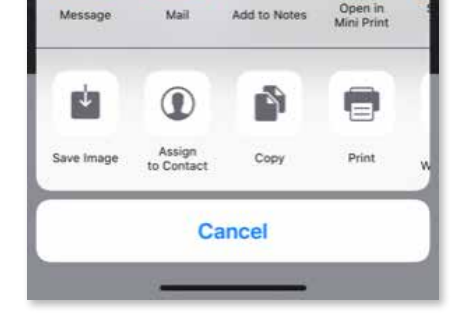

- $\textcircled{1}$  Երբ ամեն ինչ պատրաստ լինի, տոփեք  $\downarrow$  ձեր պատկերը պահելու համար:
- $\textcircled{2}$  Պահված պատկերները դիտելու համար տոփեք  $\textcircled{1}$ , այնուհետև տոփեք «Պանակ», ապա «Տեղային - Canon»

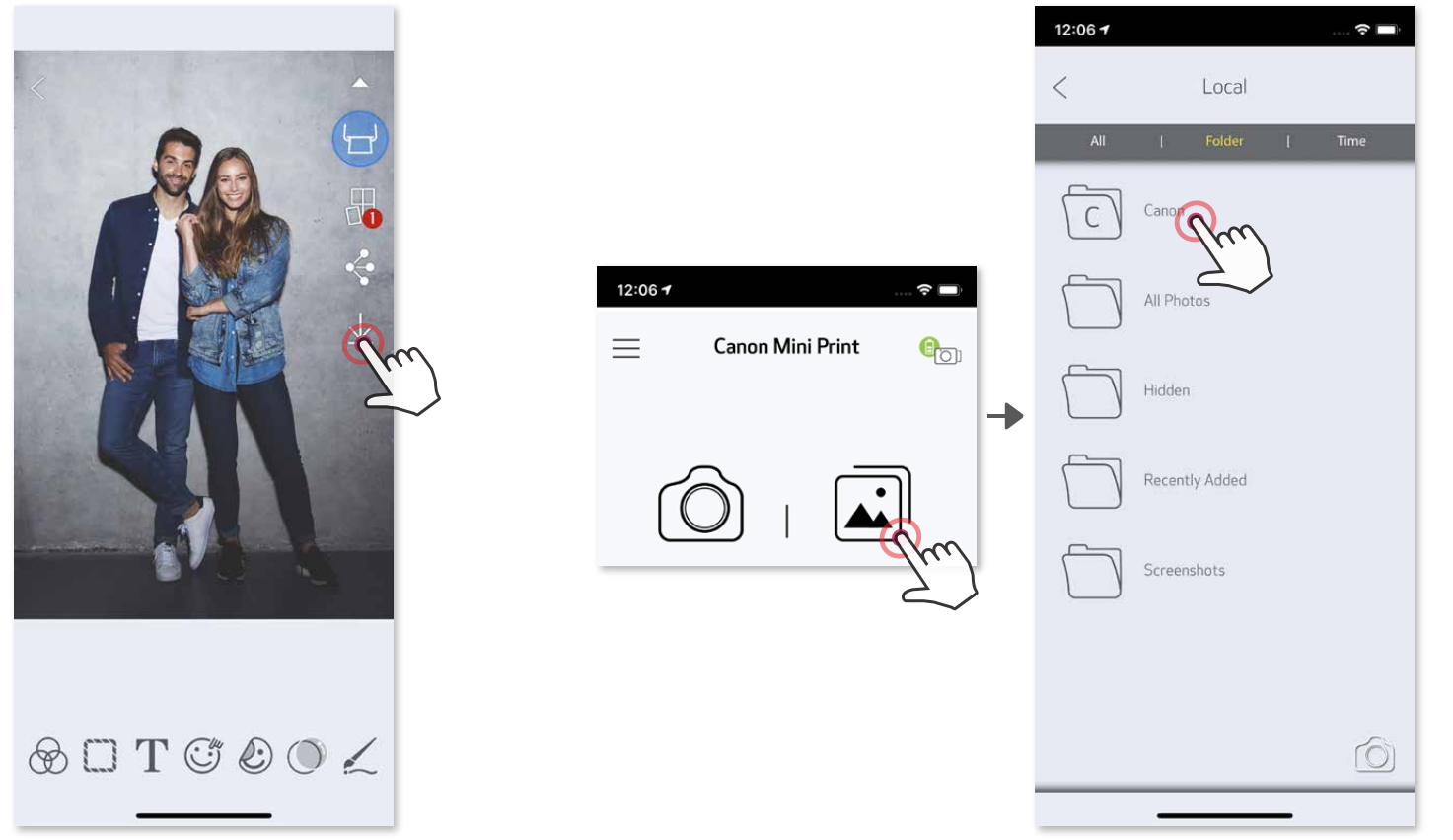

 $\textcircled{2}$  Տոփեք  $\textcircled{1}$ , ապա ընտրեք լուսանկար(ներ)ը, որոնք ցանկանում եք մշտապես ջնջել:

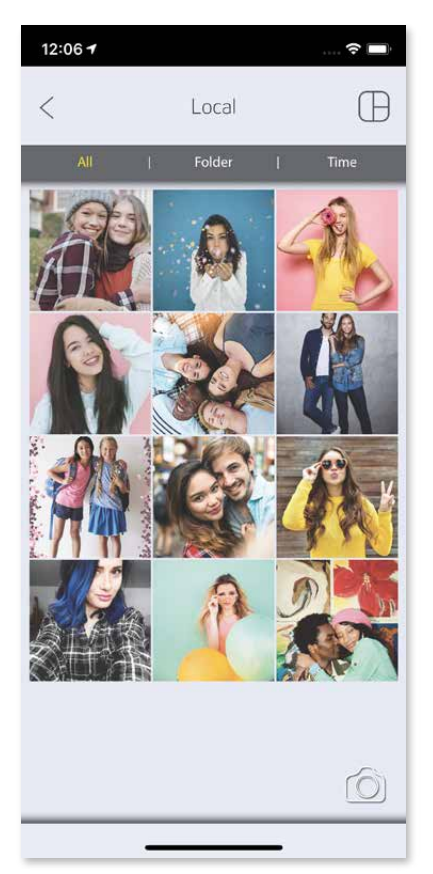

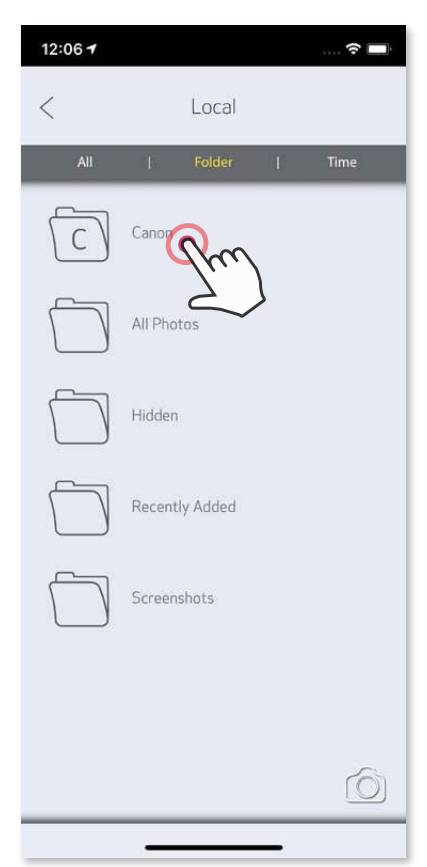

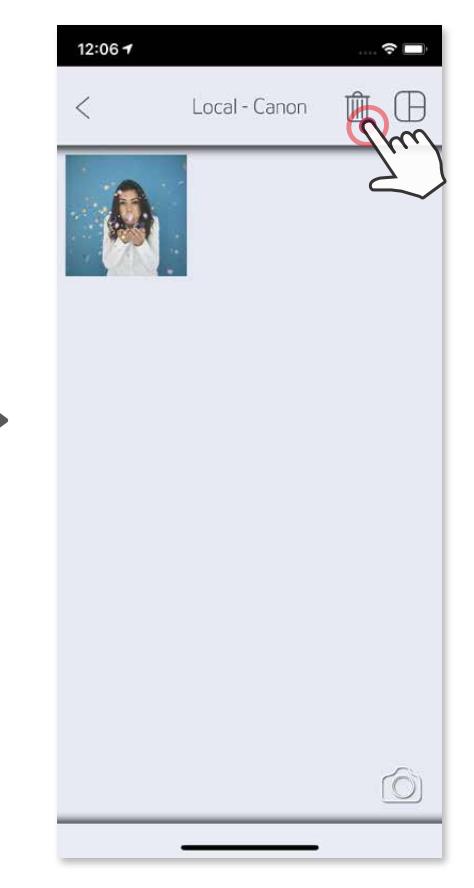

#### **Լուսանկարների պահումը**

Ձեր պատկերները կարող եք պահել հավելվածի Canon պանակում:

 Հավելվածի Canon պանակից լուսանկար ջնջելու համար տոփեք և կբացվի Լուսանկարների պատկերասրահը

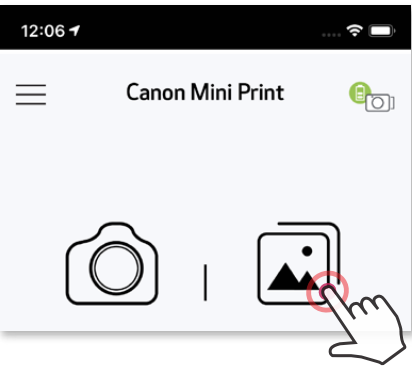

① Տոփեք «Պանակ», այնուհետև «Տեղային - Canon»

#### **Mini Print-ին ուղարկումը**

Ուղարկեք որևէ լուսանկար ձեր սարքի լուսանկարների պատկերասրահից կամ տեսախցիկով նկարահանած կատալոգից Canon Mini Print հավելված:

#### **Android-ի դեպքում**

- ① Ձեր սարքի պատկերասրահից ընտրեք որևէ նկար և տոփեք համօգտագործել կոճակը
- ② Տոփեք Mini Print պատկերակը, որպեսզի լուսանկարն ուղարկվի հավելված և դուք կարողանաք փոփոխել այն և տպել:

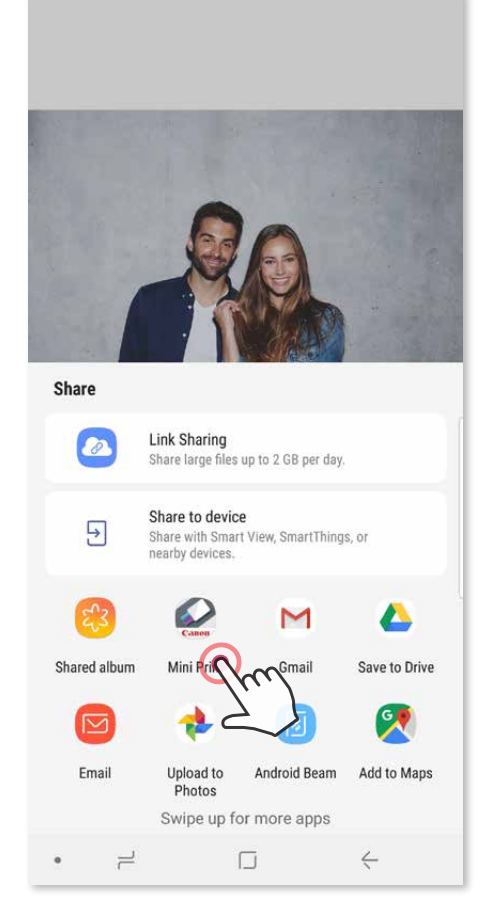

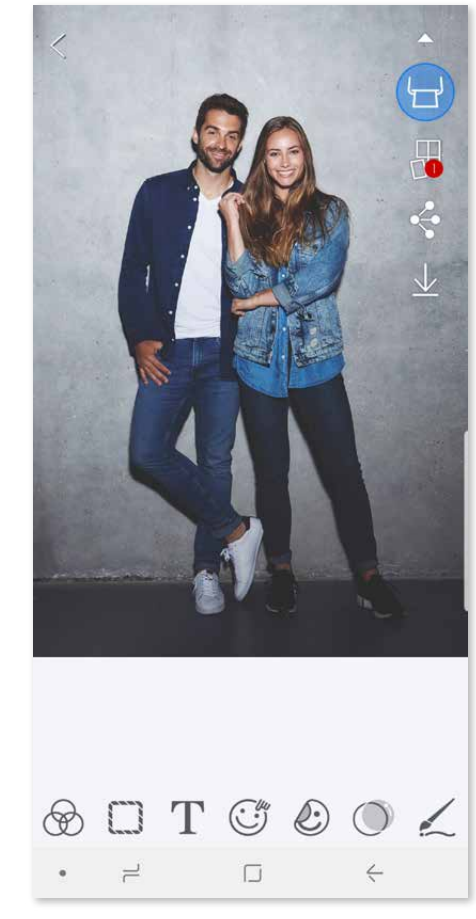

#### **iOS-ի դեպքում**

**①** Ձեր սարքի պատկերասրահից ընտրեք որևէ նկար և տոփեք համօգտագործել կոճակը**:**

- **② ՏԱՐԲԵՐԱԿ Ա** Տոփեք **«**Բացել **Mini Print**-ով**»,** որպեսզի լուսանկարն ուղարկվի հավելվածի խմբագրման էկրան**,** որտեղ դուք կարող եք փոփոխել այն և տպել**:**
- **③ ՏԱՐԲԵՐԱԿ Բ** Տոփեք **«**Տպել **Canon**-ով**»,** որպեսզի լուսանկարն ուղարկվի անմիջապես տպման հերթագրում**:**

Shared<br>Albums

 $\overline{+}$ 

 $\bigcirc$ 

Assign<br>to Contact

Add to I

Print

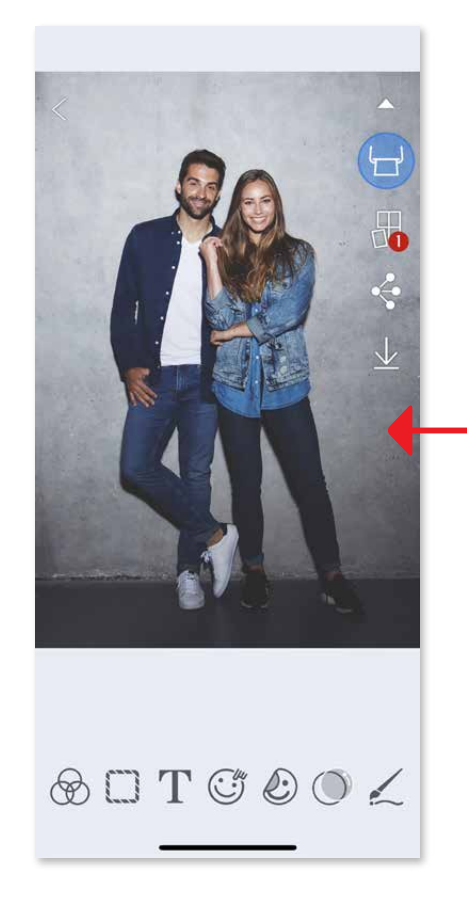

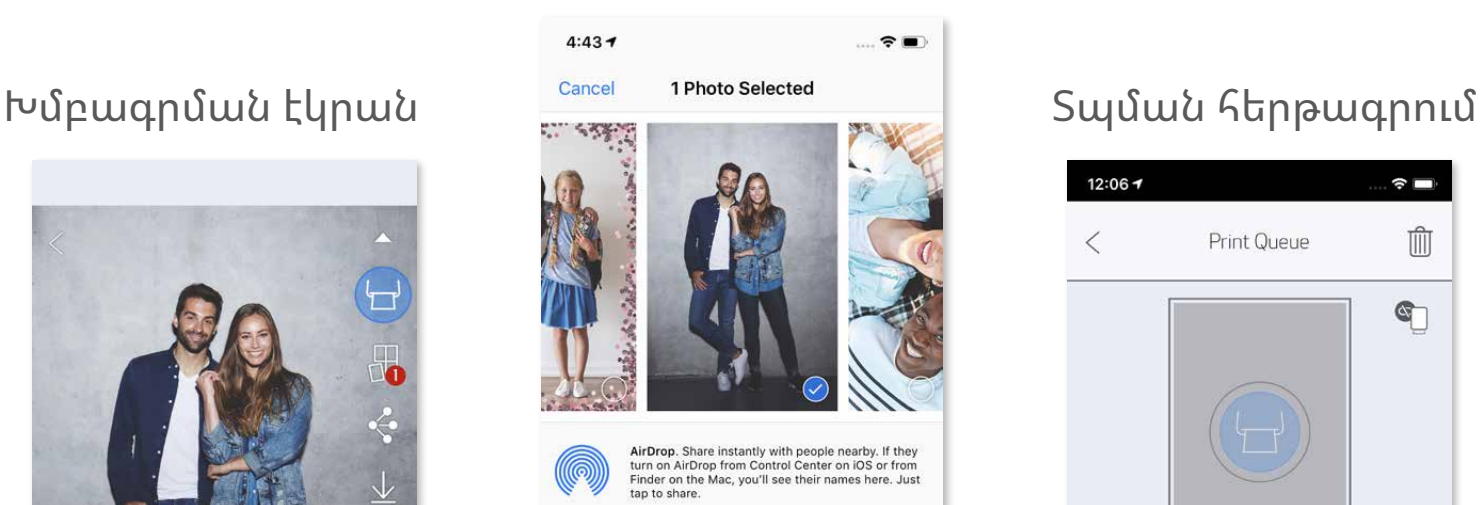

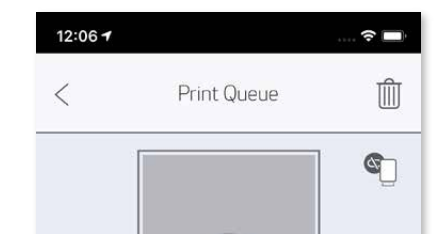

Open in<br>Mini Prin

 $\mathcal{D}$ 

Print to<br>Canon

Save PDF

 $0.06$ 

More

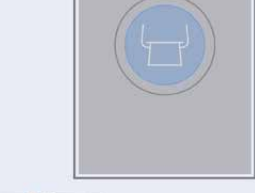

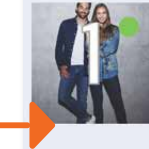

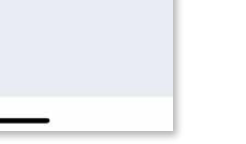

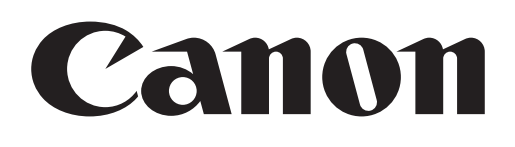

SMART SHEET, ZINK Technology և ZINK ապրանքանիշերը հանդիսանում են ZINK Holdings LLC-ի սեփականությունը: Օգտագործվում են լիցենզիայի հիման վրա: Apple-ը, Apple-ի պատկերանշանը, iPad-ը, iPad Air-ը, iPad Pro-ն և iPhone-ը հանդիսանում են Միացյալ Նահանգներում և այլ երկրներում գրանցված Apple Inc.-ի ապրանքանիշերը: App Store-ը հանդիսանում է Apple Inc.-ի ծառայության նշանը: iOS-ը հանդիսանում է Միացյալ Նահանգներում և այլ երկրներում գրանցված Cisco ընկերության ապրանքանիշը կամ գրանցված ապրանքանիշը և օգտագործվում է լիցենզիայի հիման վրա: Android-ը, Google Play-ը և Google Play-ի պատկերանշանը հանդիսանում են Google LLC-ի ապրանքանիշերը: Bluetooth-ը հանդիսանում է Bluetooth SIG-ի գրանցված ապրանքանիշը: Wi-Fi-ը հանդիսանում է Wi-Fi Alliance-ի գրանցված ապրանքանիշը: Մնացած բոլոր երրորդ կողմերի արտադրանքների անունները, բրենդների անունները և պատկերանշանները հանդիսանում են իրենց համապատասխան սեփականատերերի ապրանքանիշերը: